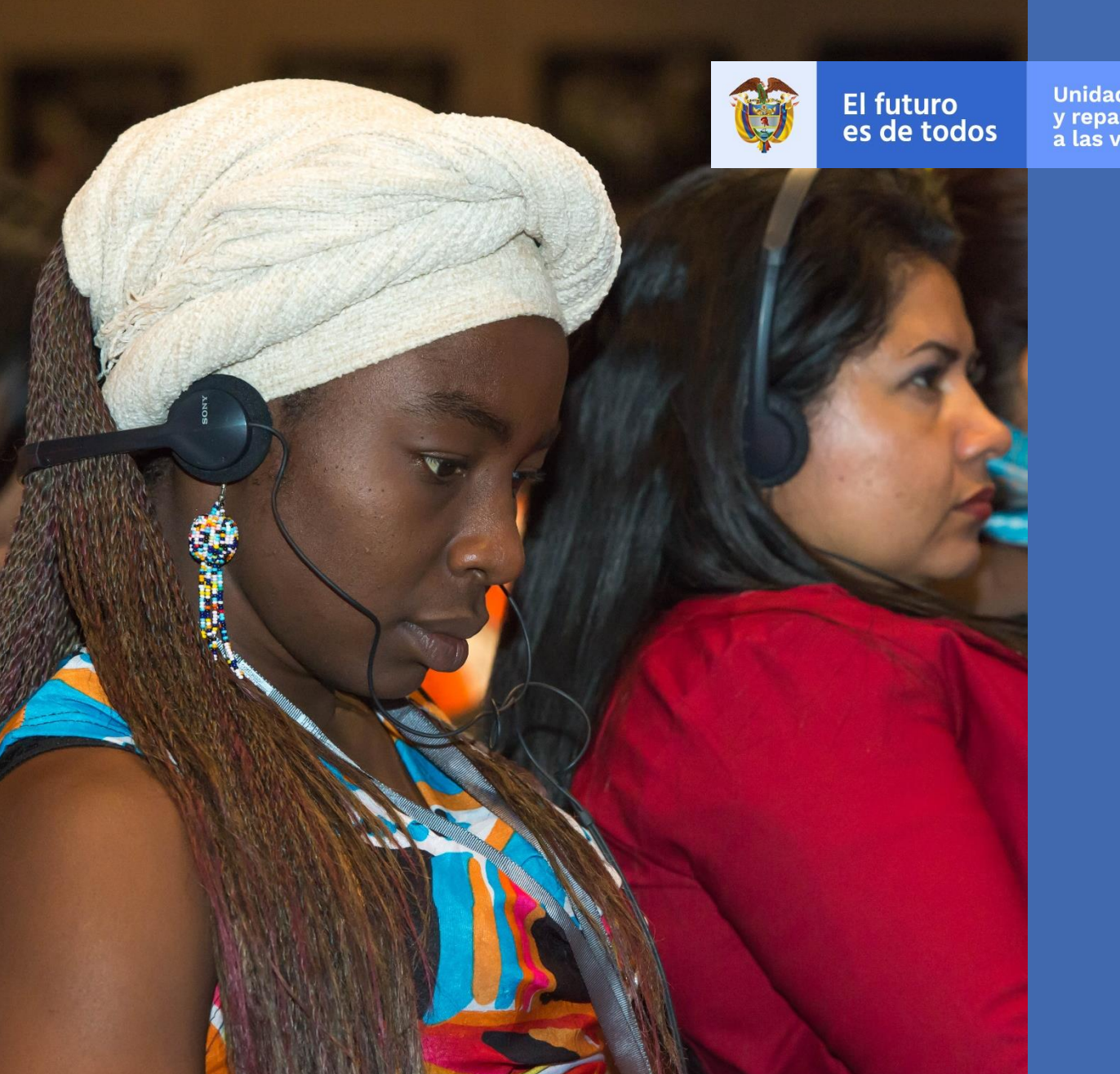

# **MANUAL DE USUARIO VIVANTO SIGO PARTICIPACIÓN – V1**

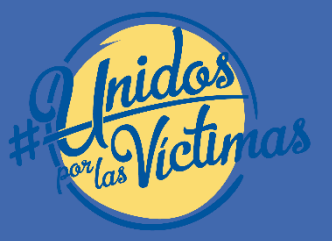

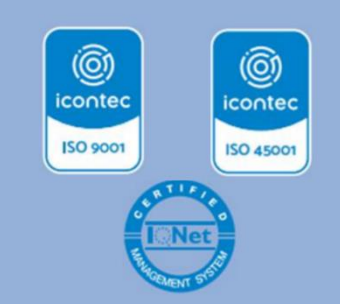

**S**ubdirección **R**ed **N**acional de **I**nformación **SRNI**

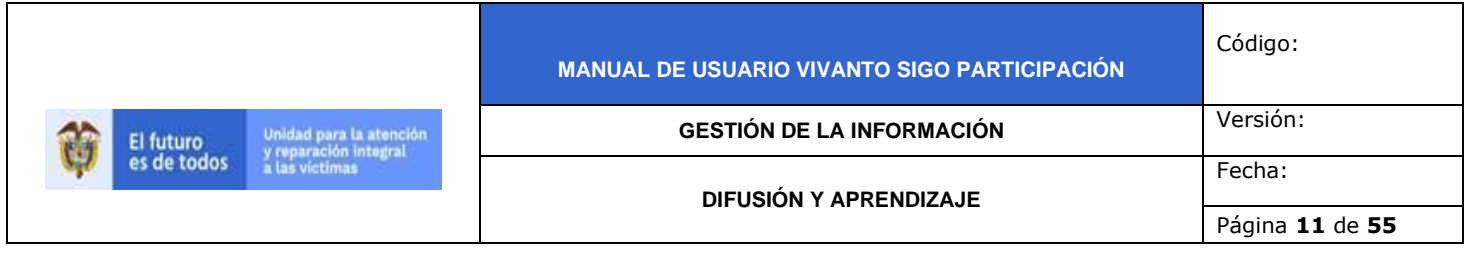

## **DESARROLLO**

# **1. REQUISITOS DEL SISTEMA**

#### 1.1 INGRESO AL SISTEMA

Para poder ingresar a la plataforma por favor introduzca la siguiente dirección en el navegador Web, Dirección URL:<http://vivantov2.unidadvictimas.gov.co/>

Una vez ingrese la dirección se ejecutará la siguiente ventana:

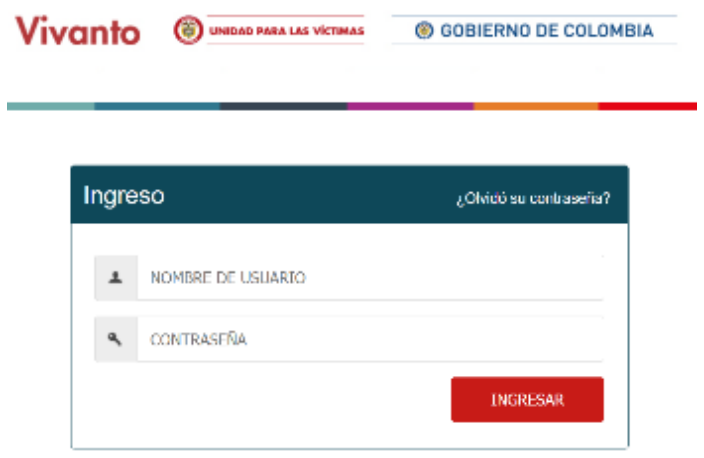

**Nota:** Tenga en cuenta para ingresar al aplicativo VIVANTO, debe contar con un Nombre de usuario y una contraseña los cuales deben ser asignados previamente con sus respectivos perfiles, módulos y permisos según corresponda, a continuación, inserte sus datos y dé clic en el botón INGRESAR.

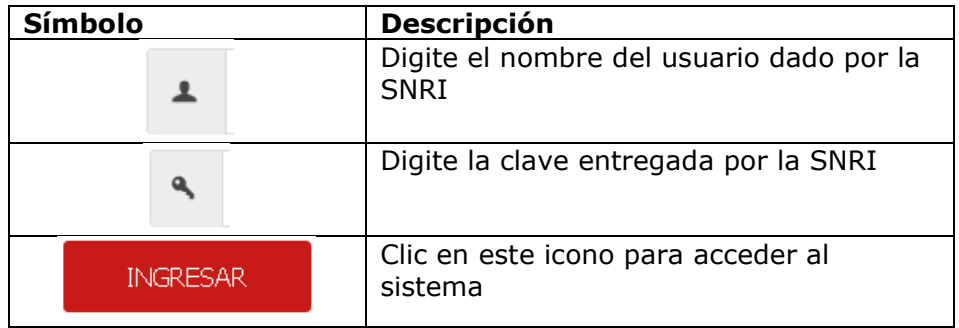

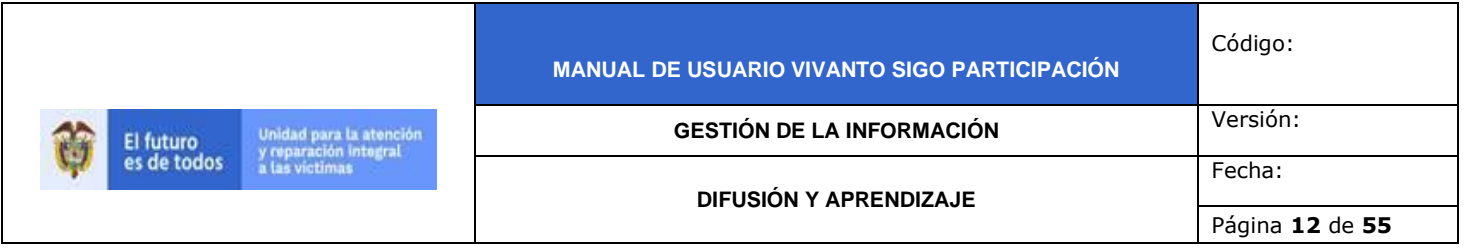

Una vez autenticado el usuario se procede a verificar en la pantalla los diferentes módulos que integran el Portal VIVANTO, tenga en cuenta que el módulo al cual se le brinda la habilitación pertinente será identificado con un logo y color vivo frente a los demás:

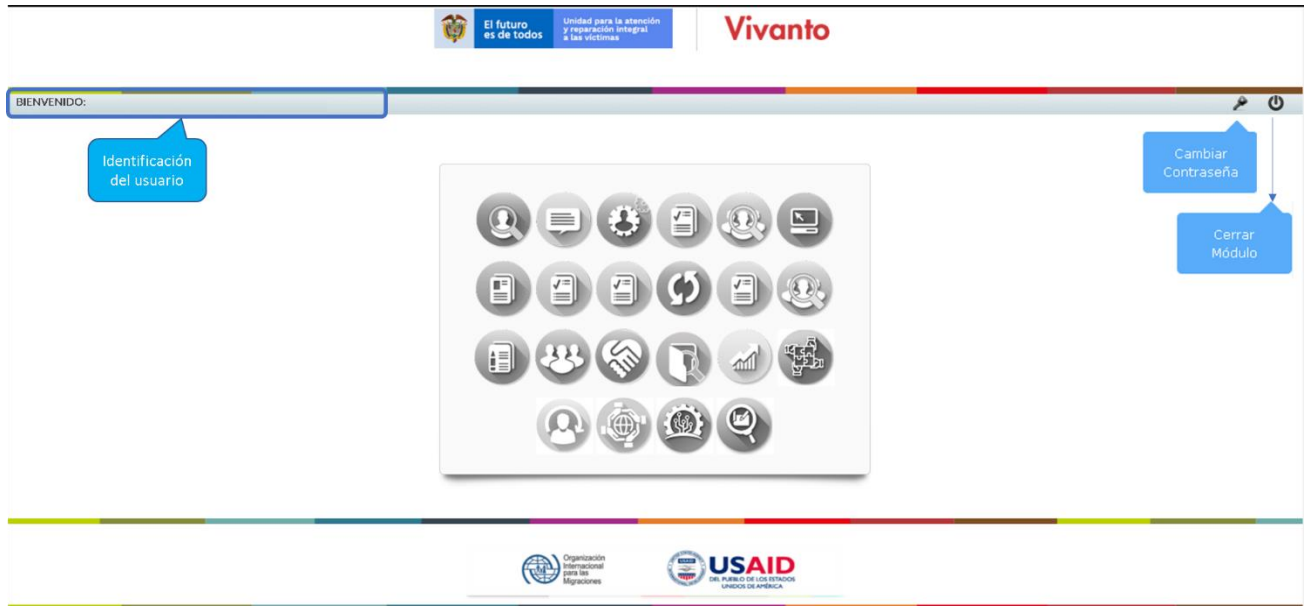

En esta ventana en la parte de superior izquierda aparecerá el nombre de usuario utilizado para el ingreso, así como en la esquina superior derecha las opciones de "Cambio de Contraseña" y "Cerrar Modulo".

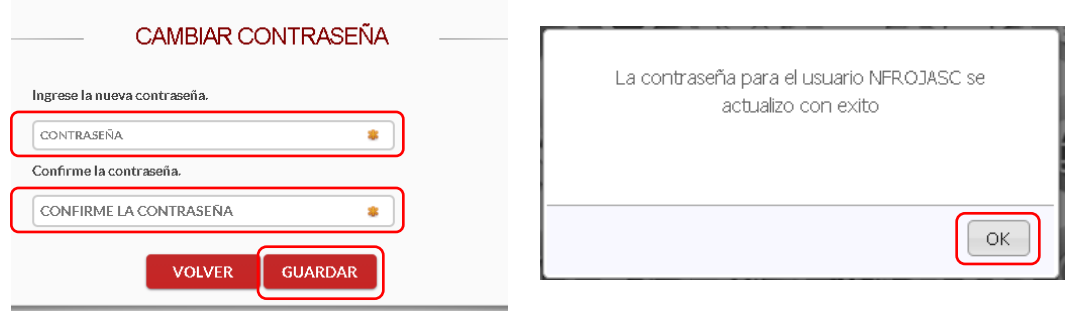

Si selecciona la opción "Cambio de Contraseña" se le solicitará escribir la contraseña nueva y confirmarla, una vez hecho esto de clic en "Guardar", y aparecerá la ventana emergente que corrobora el éxito del Cambio de Contraseña.

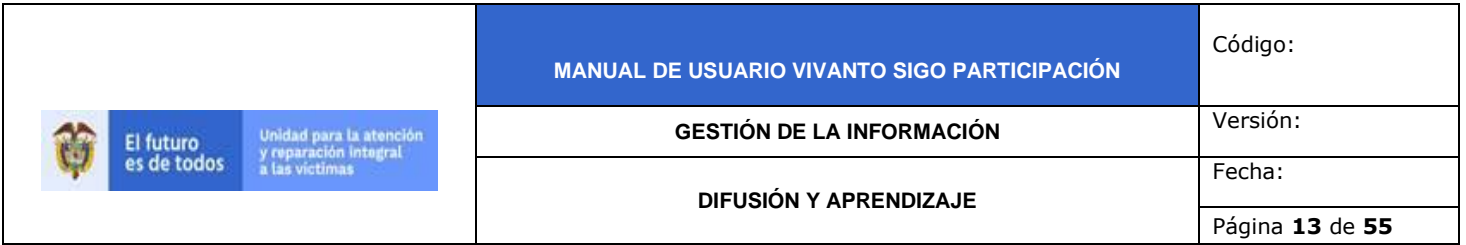

Por favor seleccione el módulo habilitado identificándolo con un color y logo respectivo dando clic sobre el: **Contract Contract Contract** 

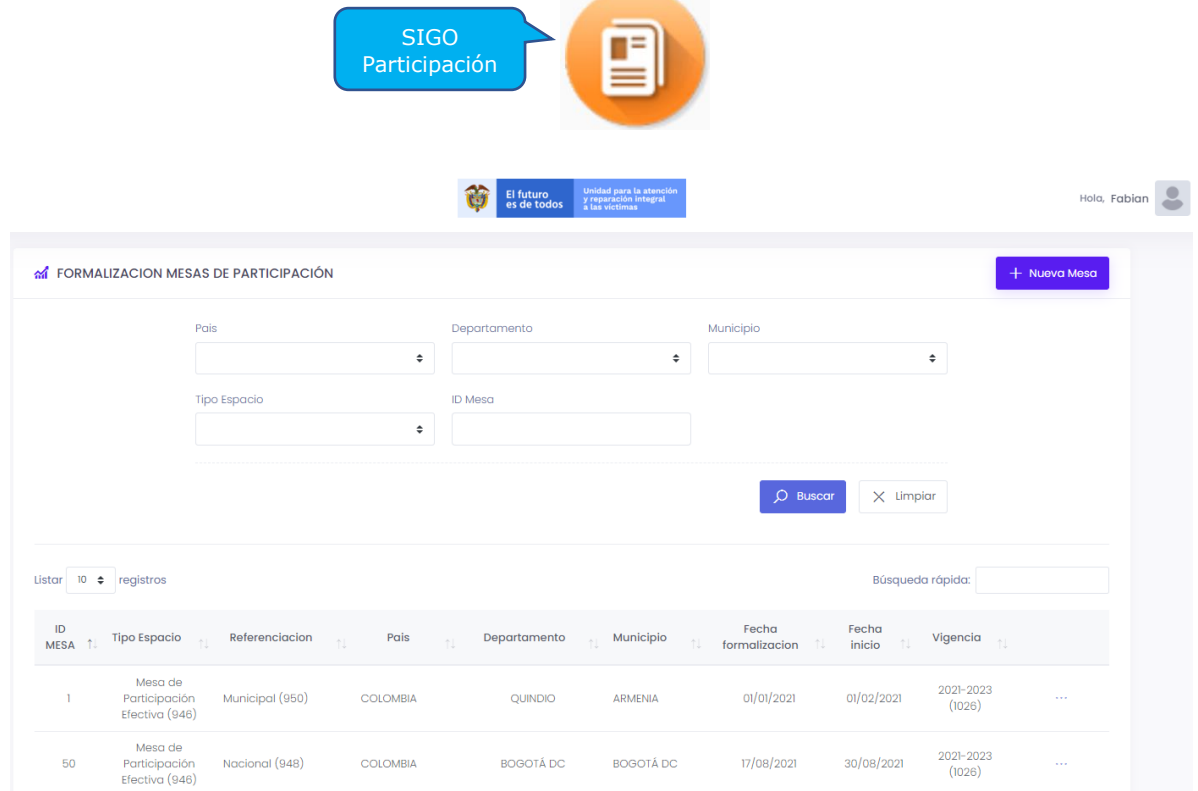

Una vez ingrese al módulo seleccionado se habilitará la siguiente ventana:

Esta ventana permite identificar de manera intuitiva el filtro de información con base en dirección territorial, Tipo de Espacio o número de Identificación de la mesa de participación, así como las mesas de participación incluidas en el listado de la parte inferior con su número de identificación y su respectivo resumen, la consulta, edición o eliminación de cada mesa de participación y la creación de nuevas Mesas.

## **2. VERIFICACION DE INFORMACION HISTORICA**

## 2.1 MANEJO DE FILTRO Y REVISION DE INFORMACIÓN HISTORICA

Existen seis tipos de filtro dentro de la pantalla principal correspondientes a "País", "Departamento", "Municipio", Tipo de Espacio", "ID Mesa" y "Búsqueda Rápida" los cuales permiten verificar o identificar las mesas de participación específicas para la gestión así:

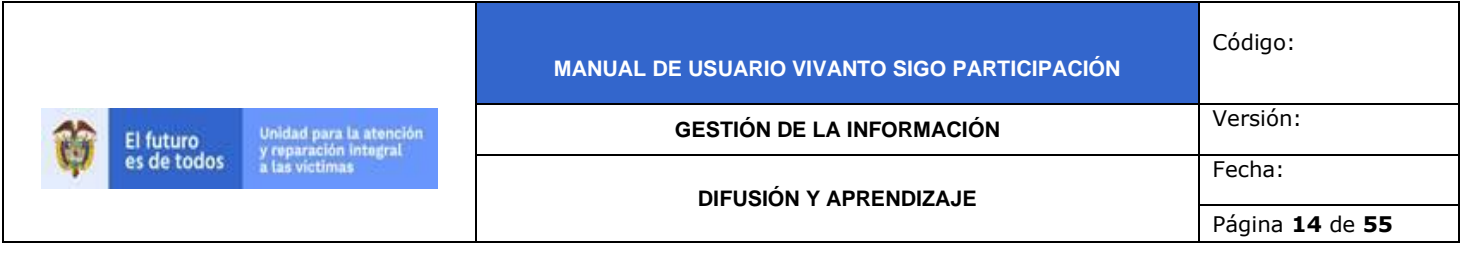

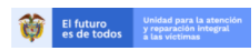

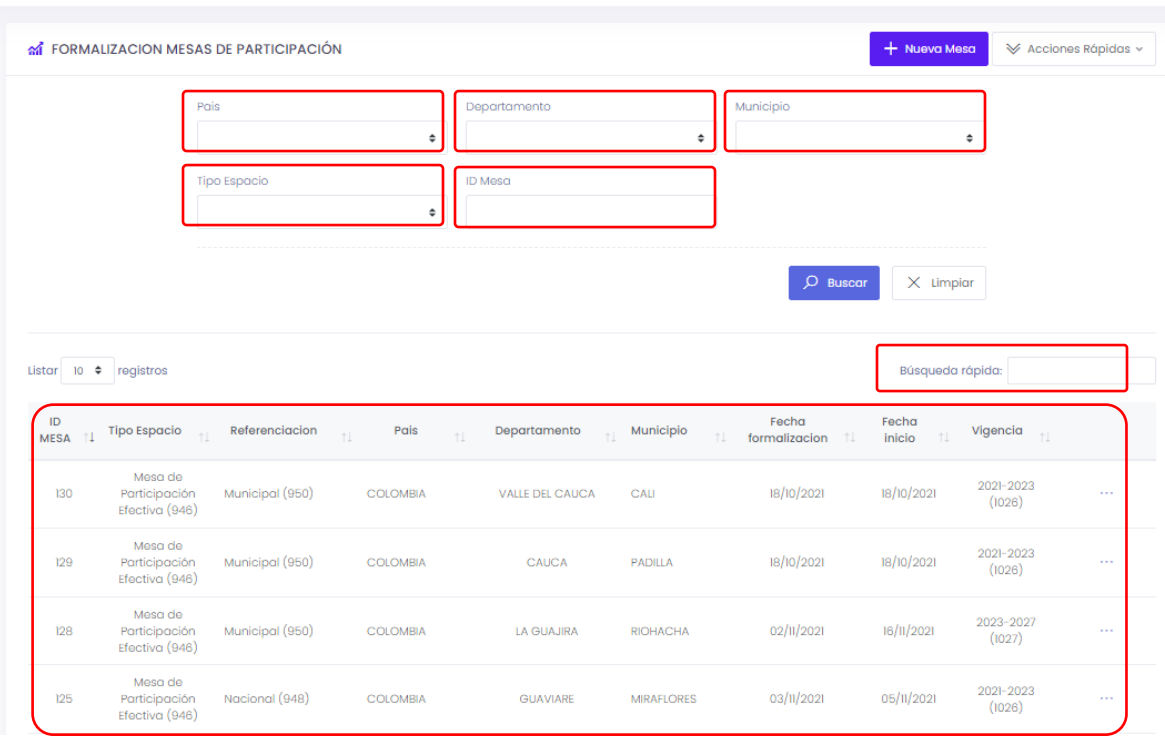

Nota: tenga en cuenta que para generar los filtros de "País", Departamento" y "Municipio" estos deben ser seleccionados en ese orden ya que dependiendo de la selección anterior se habilitan las opciones según corresponda así:

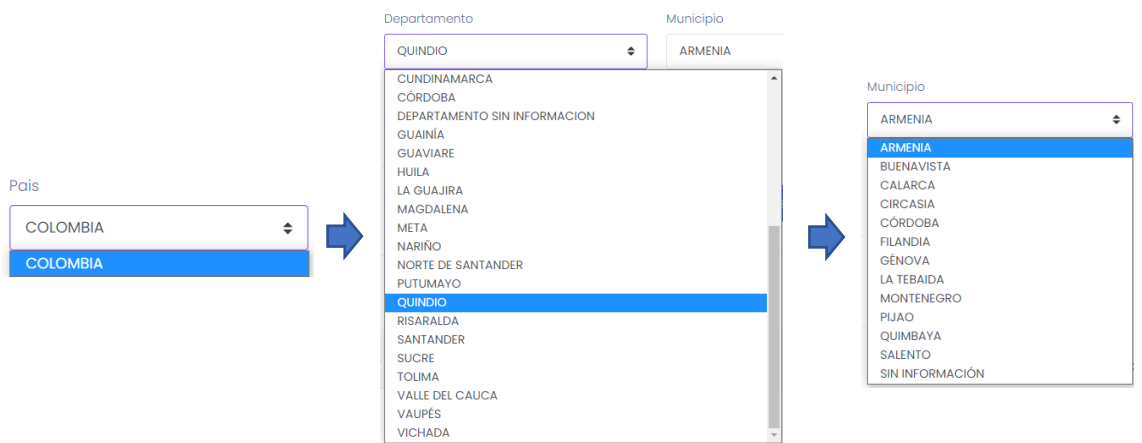

Para el filtro de "Búsqueda Rápida" se maneja por medio de palabras claves las cuales pueden verificar el tipo de mesa que se desea identificar.

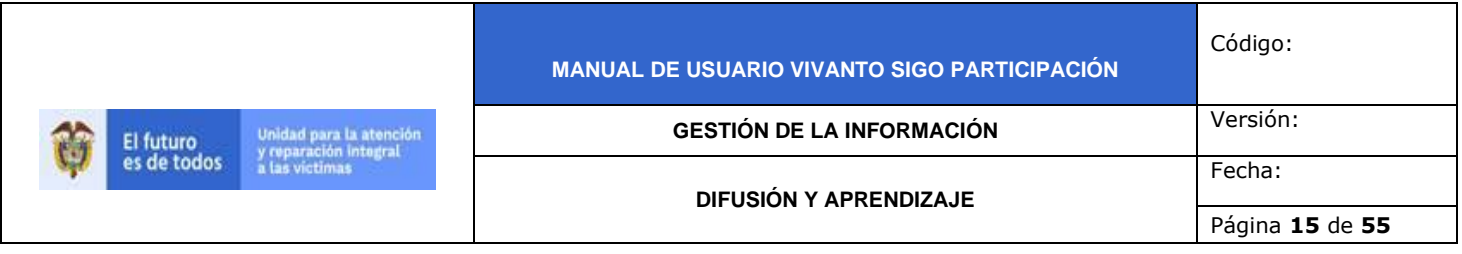

A su vez la pantalla principal evidencia en la parte inferior central a modo de listado tanto las mesas de participación creadas anteriormente como aquellas buscadas por los diferentes filtros descritos anteriormente con el fin de ser verificadas, tenga en cuenta que en los 3 puntos de la sección derecha de cada mesa aparecerán las opciones de editar, eliminar y/o Descargar acta así:

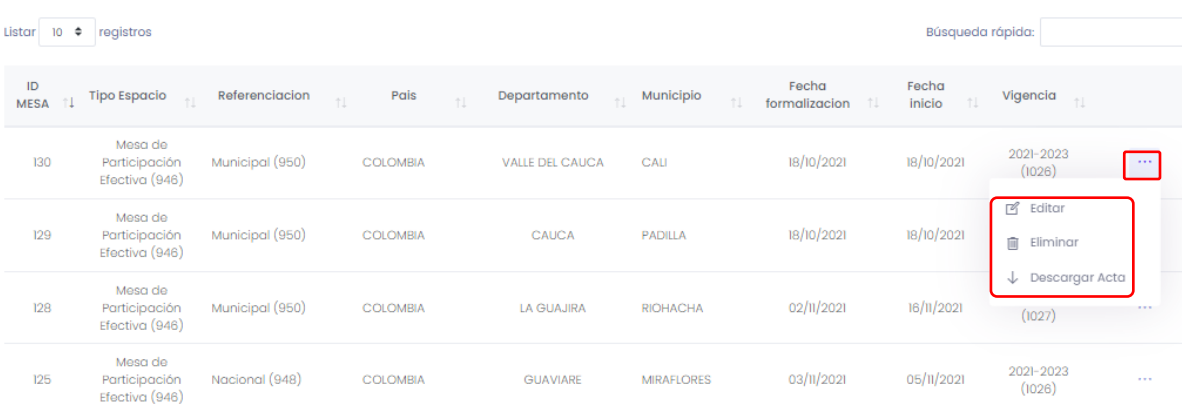

# **3. CREACION DE MESA DE PARTICIPACIÓN**

Para crear una nueva mesa de participación, ingrese al panel principal del aplicativo SIGO participación del módulo VIVANTO, en esta ventana encontrará en la parte superior derecha un botón "+Nueva Mesa" en el cual se debe registrar la información necesaria para la creación de una nueva mesa de participación.

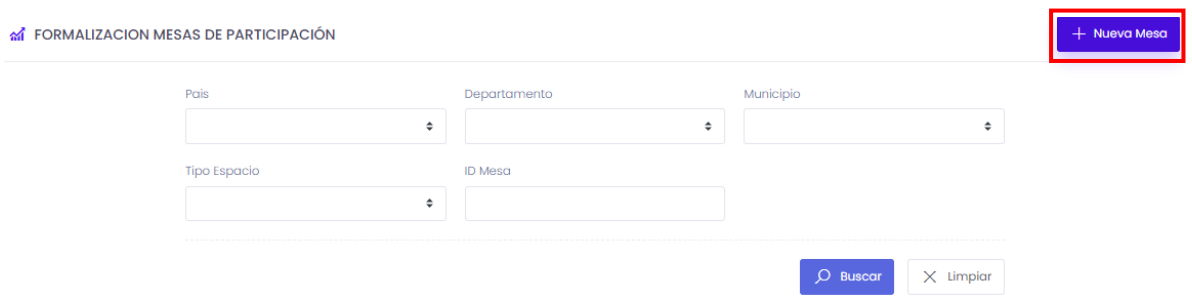

En este segmento visualizará una ventana con dos módulos, el primero descripción de la mesa de participación en donde debe ingresar la información correspondiente a tipo de espacio, referenciación, país, departamento, municipio fecha de formalización y fecha de inicio, y el segundo módulo correspondiente al periodo de funcionamiento en donde debe registrar el periodo de vigencia y el estado.

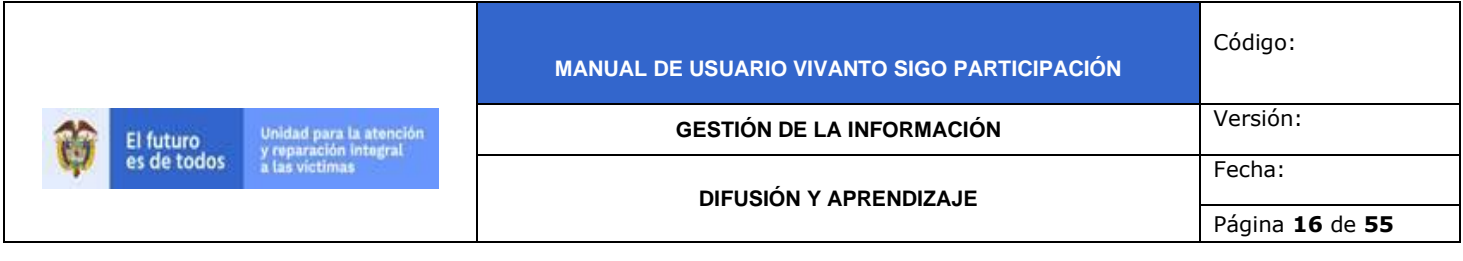

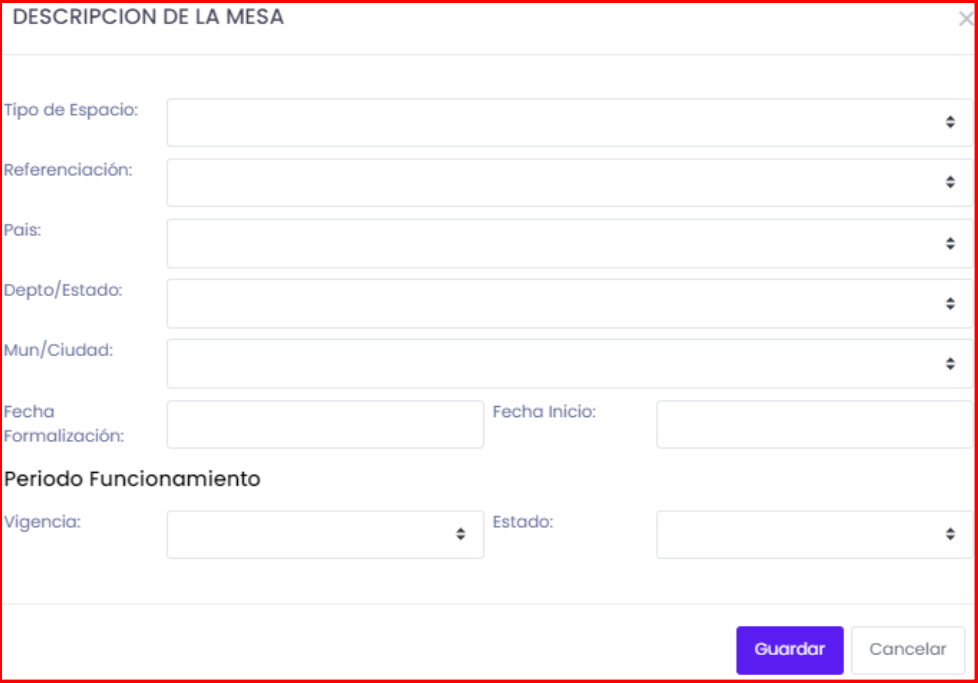

Para iniciar con la creación de nuevas mesas de participación despliegue el tipo de espacio y seleccione mesa de participación efectiva como se muestra en la siguiente imagen.

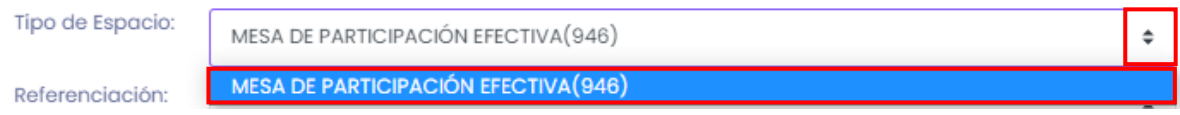

Posteriormente despliegue la lista de opciones correspondientes a referenciación y seleccione departamental, nacional o municipal según corresponda, como se muestra en la siguiente imagen.

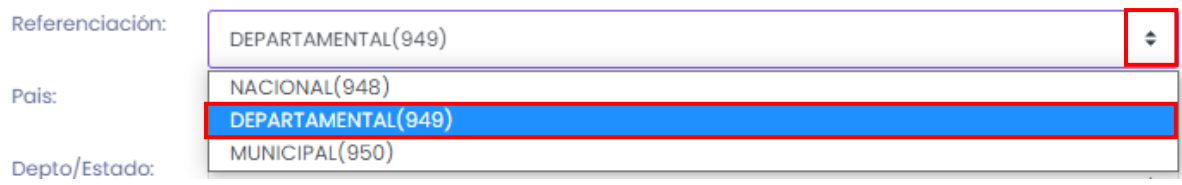

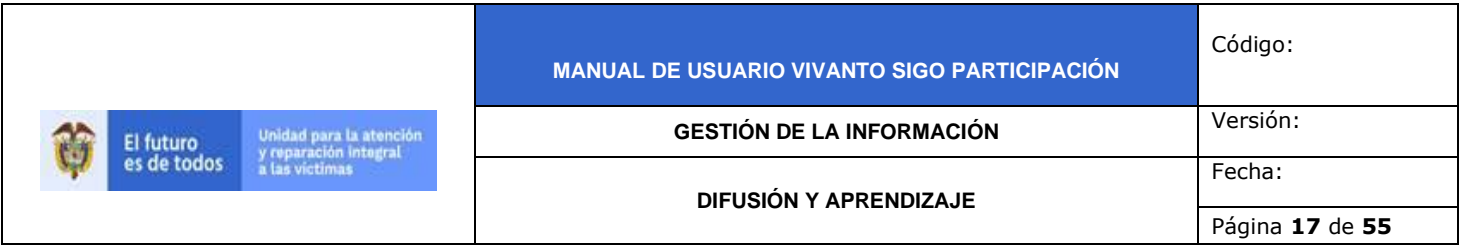

A continuación ingrese los datos de ubicación desplegando la lista país y seleccione según corresponda, como se muestra en la siguiente imagen.

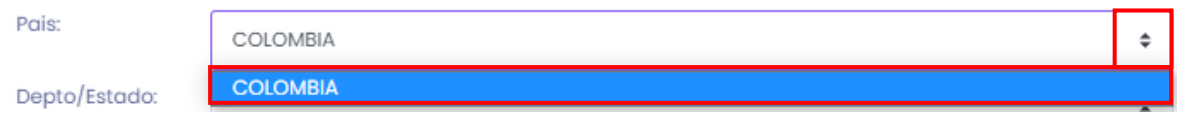

Después de haber seleccionado el país despliegue la lista de departamentos o estados y seleccione según corresponda, como se muestra a continuación.

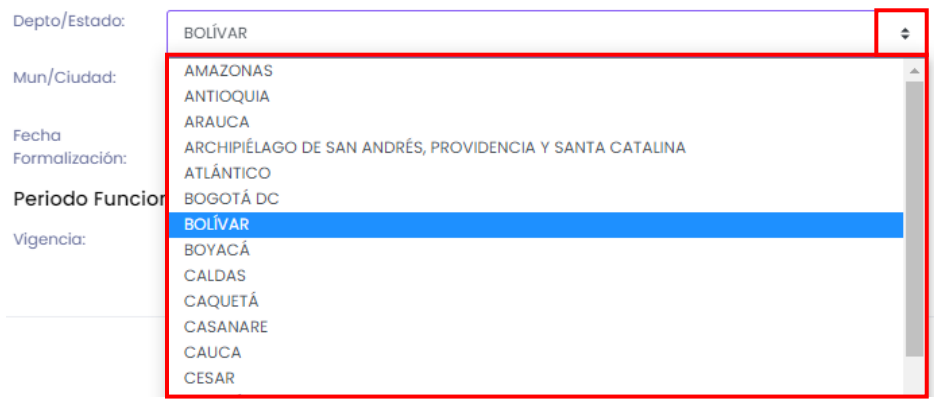

Después de haber seleccionado el departamento o estado despliegue la lista de municipios o ciudades dando clic en el cuadro resaltado de color rojo y seleccione según corresponda, como se muestra en la siguiente imagen.

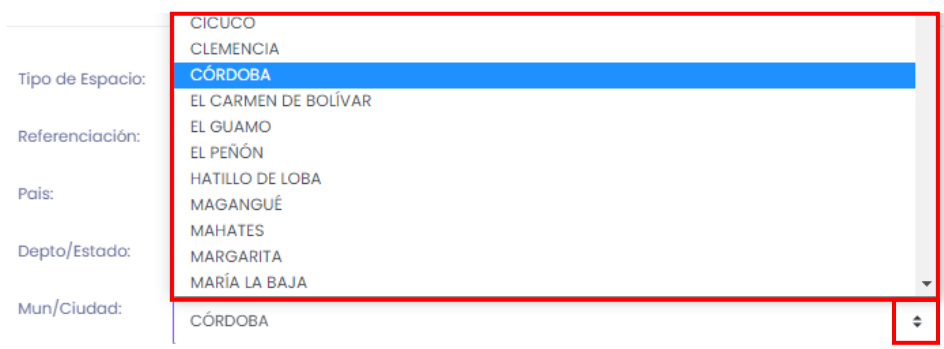

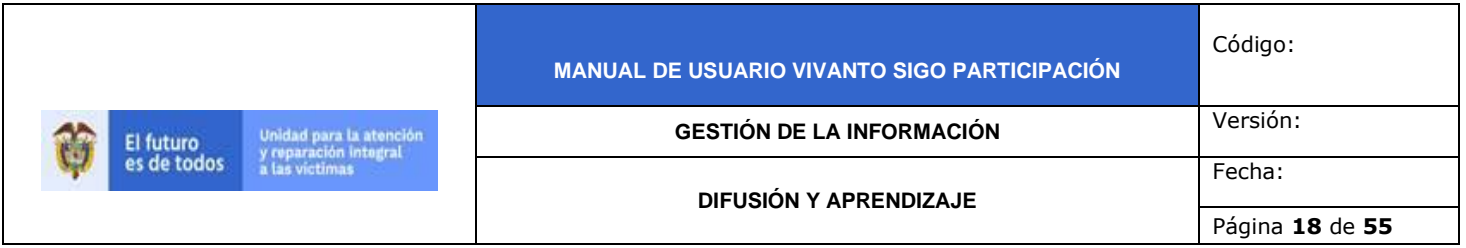

Para continuar despliegue el calendario y seleccione la fecha de formalización de la mesa de participación como se muestra en la siguiente imagen.

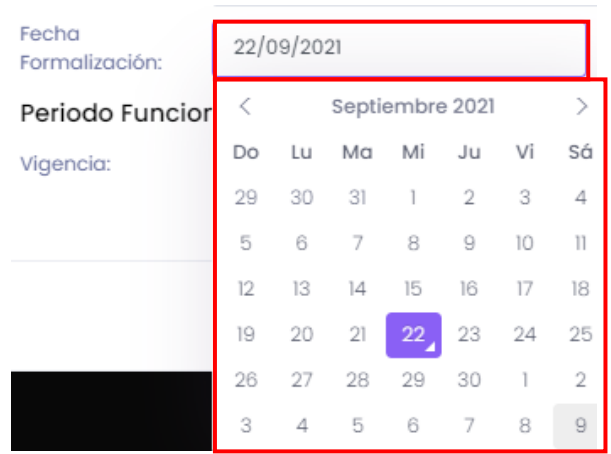

A continuación despliegue el calendario y seleccione la fecha de inicio de la mesa de participación como se evidencia en la siguiente imagen.

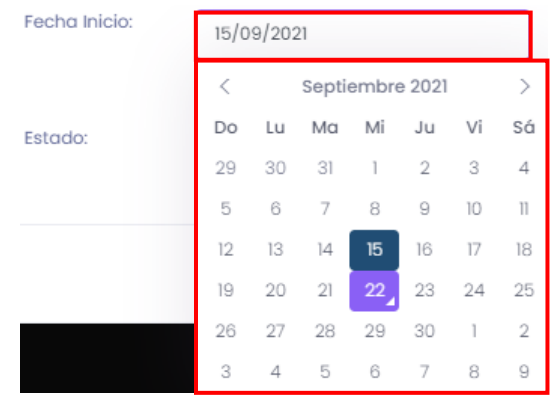

Posteriormente seleccione el periodo de funcionamiento desplegando los periodos de vigencia (2021-2023, 2023-2027 o 2027-2031) y seleccione según corresponda como se muestra en la siguiente imagen.

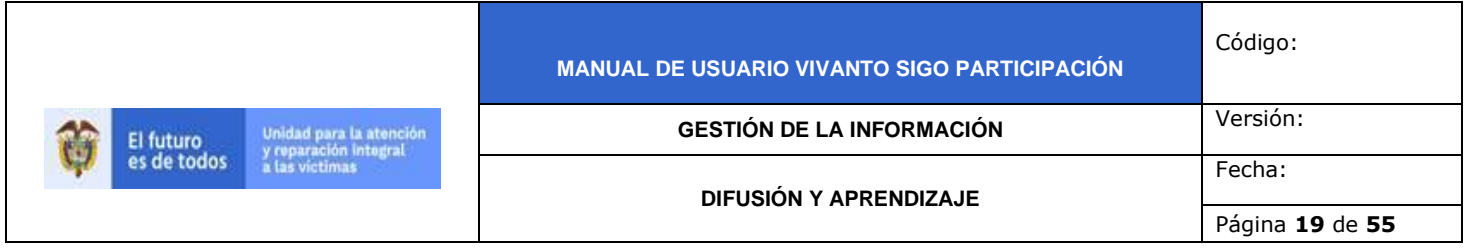

## Periodo Funcionamiento

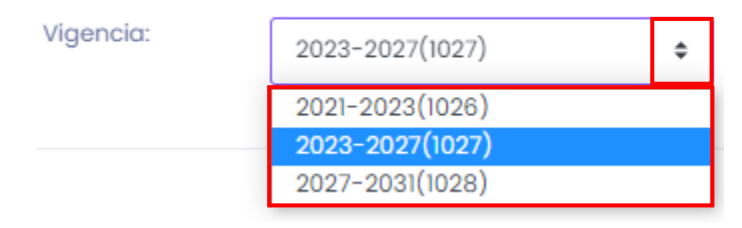

Por último, despliegue la lista de estado e indique si se encuentra formalizado o no como se muestra a continuación.

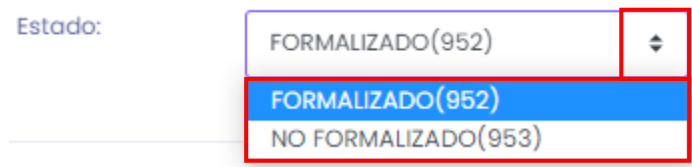

Para finalizar guarde los cambios efectuados dando clic en el botón "Guardar" que se encuentra en la parte inferior derecha de la pantalla como se evidencia en la siguiente imagen.

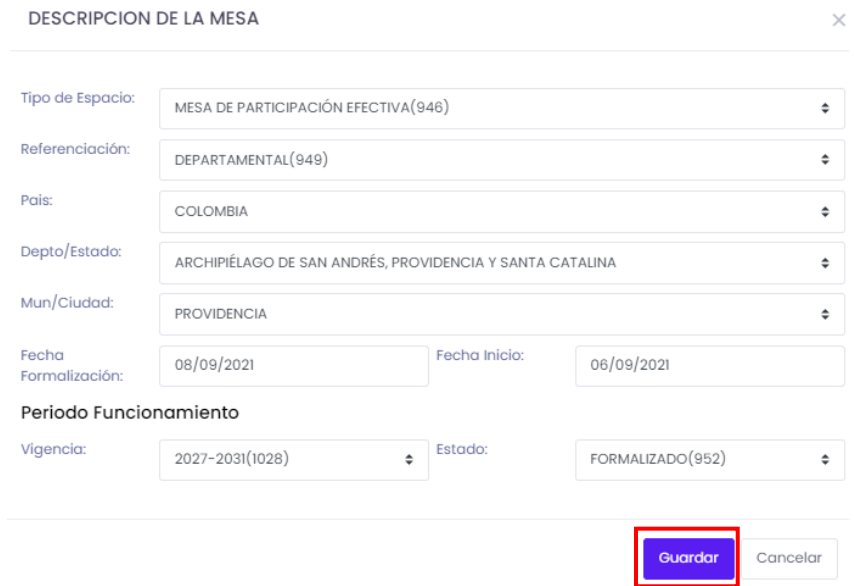

Inmediatamente aparecerá una ventana emergente en la parte superior derecha de la pantalla indicando que la mesa de participación fue creada exitosamente.

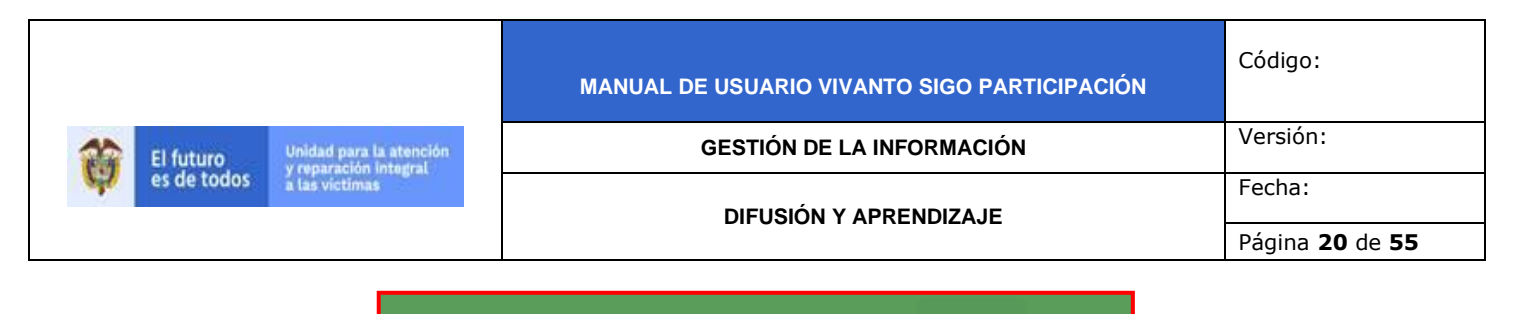

La mesa fue creada correctamente

## 3.1 CARACTERIZACIÓN MESAS DE PARTICIPACIÓN.

Una vez creada la mesa de participación se redireccionará a la ventana Caracterización de Mesas de Participación, en la cual se debe complementar la información correspondiente a seis módulos que se encuentran al costado izquierdo de la pantalla los cuales son: Datos Generales, Entidades u Organizaciones, Elección de Postulados, Elección de Comités, Delegados Elección Mesa Departamental y Complementos Acta como se evidencia en la siguiente imagen.

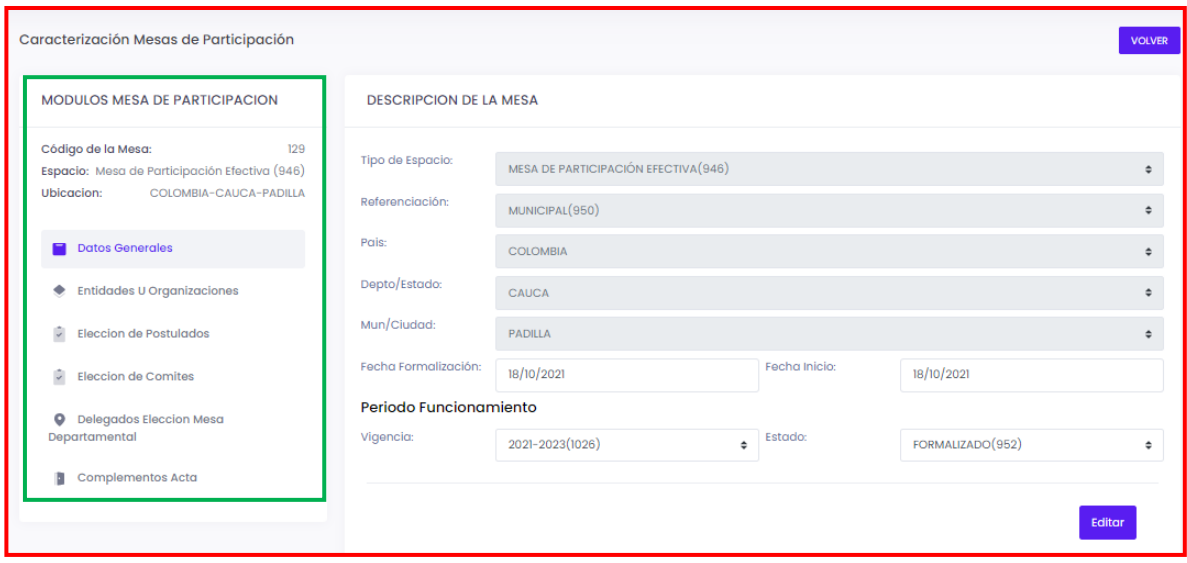

3.1.1 Datos Generales

El primer módulo denominado "Datos Generales" integra toda la información anteriormente descrita en el formulario de creación, cada campo se encuentra habilitado para su edición y/o modificación según corresponda y la dinámica de uso o validación es la misma anteriormente descrita en el numeral 3 "Creación de Mesa de Participación".

#### 3.1.2 Entidades U Organizaciones

En el Módulo denominado "Entidades u Organizaciones" se evidencia información referente al número de identificación (ID), tipo de organización, organización, TD y

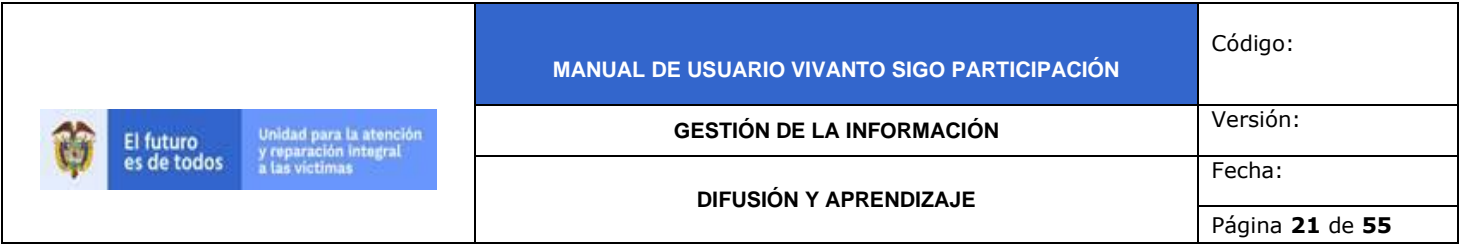

número de documento, para crear una nueva entidad u organización dé clic en el botón (+Nueva) como se evidencia en la siguiente imagen.

**ENTIDADES Y ORGANIZACIONES**  $+$  Nueva Listar 10  $\div$  registros Búsqueda rápida:  $\uparrow$ **1.** Documento  $\mathsf{ID}$ **Tipo Organización** Organización î↓ TD No se encontraron datos con el criterio de consulta suministrado

A continuación aparecerá la siguiente ventana en donde se debe diligenciar el tipo de organización, tipo de documento, número de documento, nombre de la entidad, fecha de conformación y datos de contacto como país, departamento, municipio, dirección, teléfono, celular y correo electrónico.

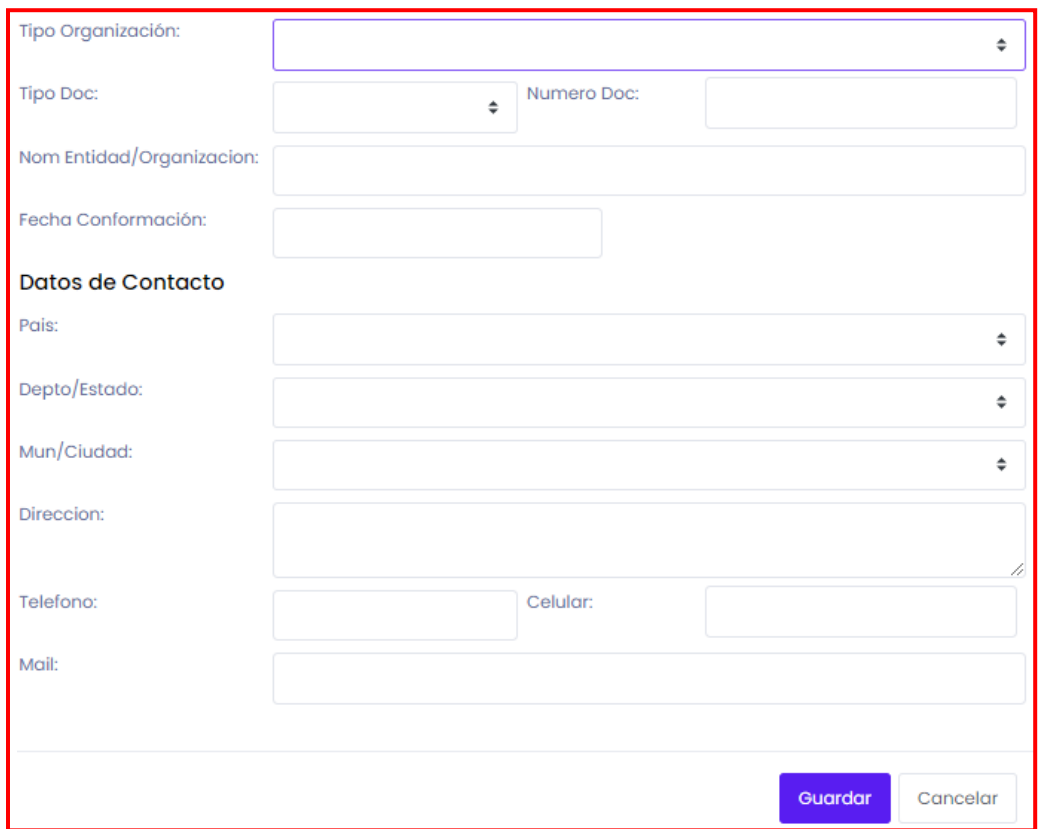

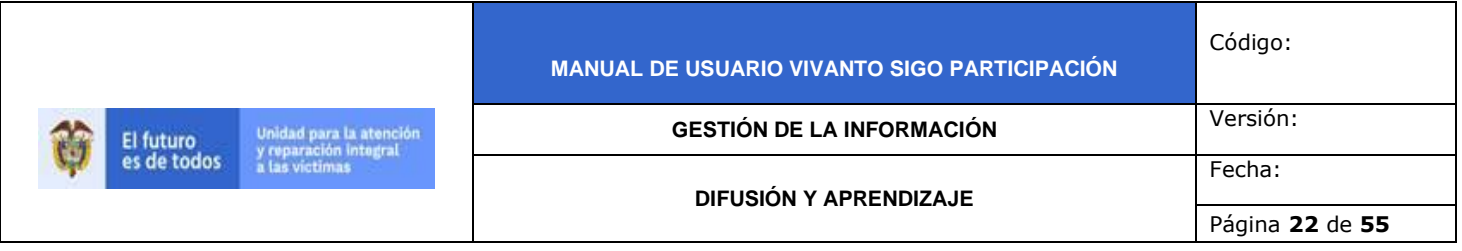

Para iniciar despliegue las opciones para el tipo de organización y seleccione según corresponda, puede crear seis tipos de organizaciones (Organización defensora de víctimas, organización de víctimas, personería, defensoría, sujetos de reparación colectiva o organización de víctimas en el exterior) como se muestra a continuación.

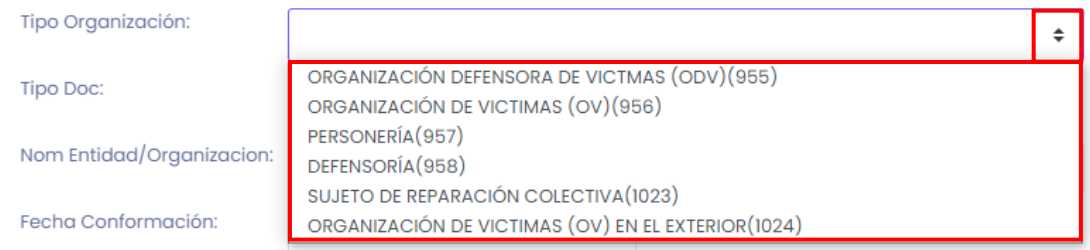

**Nota:** Recuerde que solo para el tipo de organización "Organización de víctimas (OV)" se permite la creación de miembros por hecho o enfoque.

Para continuar despliegue la lista de opciones correspondientes al tipo de documento y seleccione según corresponda (Número de identificación tributaria, registro único tributario o generado), en el campo de número de documento ingrese el número correspondiente según el tipo de documento seleccionado anteriormente, como se muestra en la siguiente imagen.

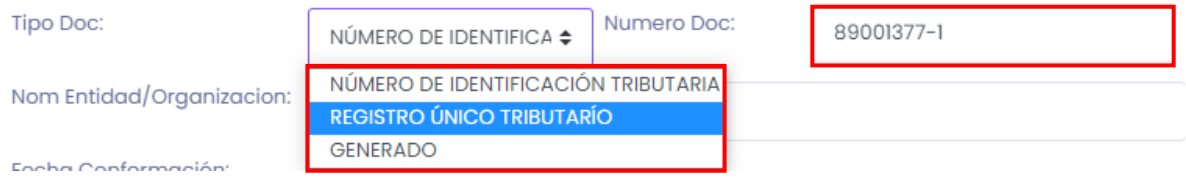

Ingrese el nombre completo de la entidad u organización en el campo resaltado en color rojo.

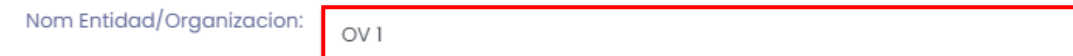

Para agregar la fecha de conformación dé la entidad u organización dé clic en el campo (DD/MM/AAAA) y seleccione la fecha según corresponda como se muestra a continuación.

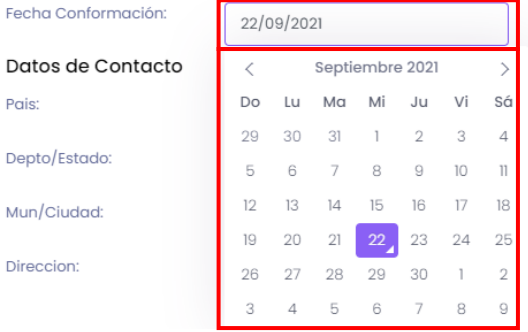

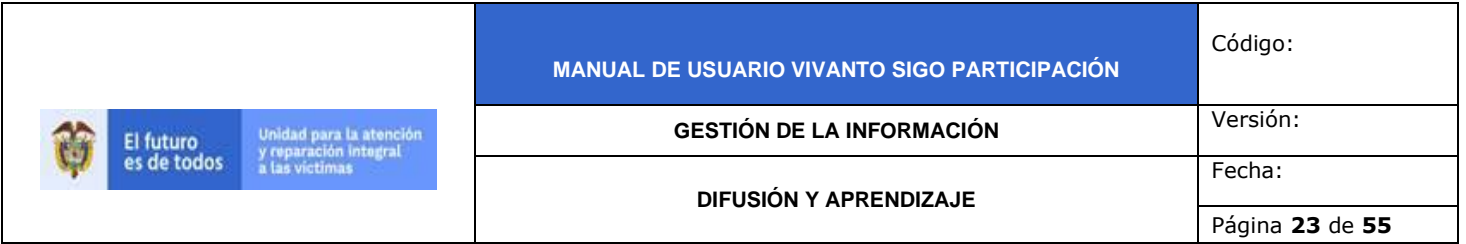

Posteriormente despliegue los datos de ubicación y contacto y seleccione el país según corresponda.

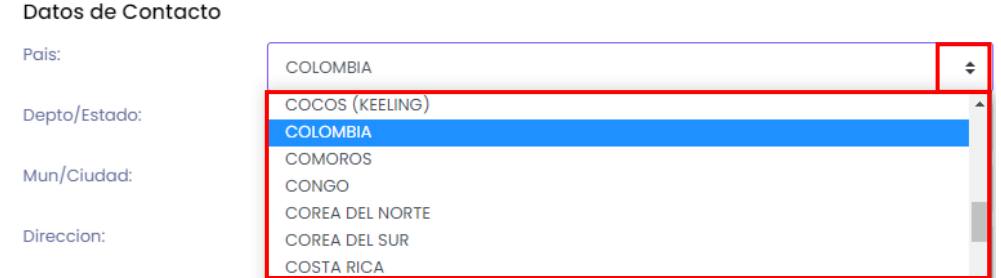

Para continuar despliegue los datos correspondientes a departamento o estado y seleccione según corresponda.

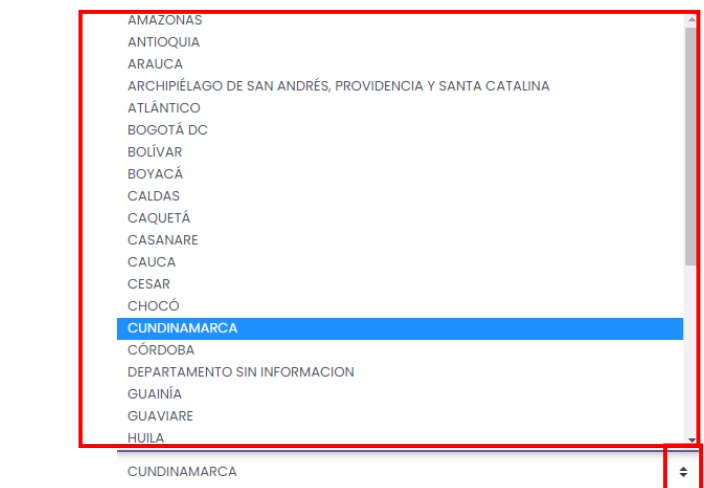

Después de haber seleccionado el departamento o estado despliegue los datos correspondientes a municipio o ciudad y seleccione según corresponda.

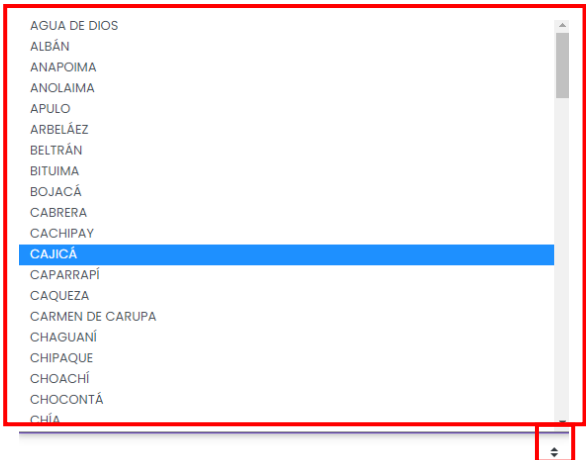

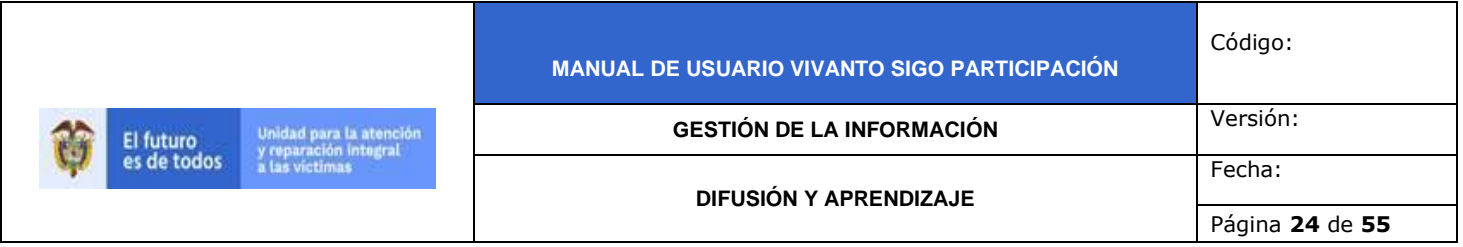

Por último, ingrese la información correspondiente a datos de contacto (Dirección, teléfono, celular y correo electrónico) de la entidad u organización a registrar como se muestra en la siguiente imagen.

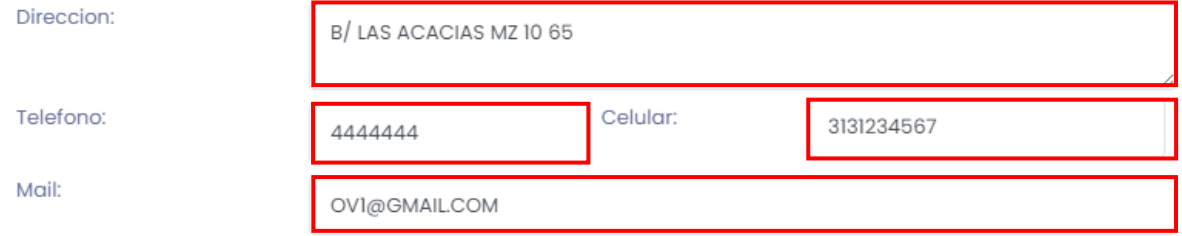

Para finalizar, guarde los cambios efectuados dando clic en el botón (Guardar) que se encuentra en la parte inferior derecha de la pantalla como se evidencia en la siguiente imagen.

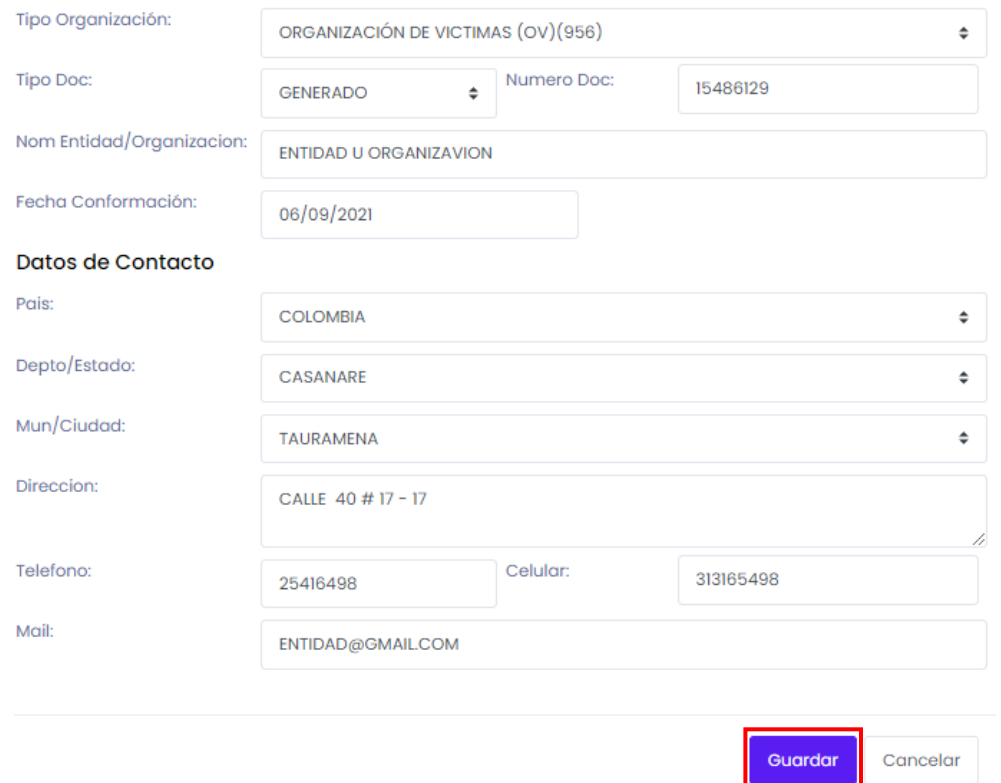

En caso de que existan errores en le diligenciamiento del formulario o falte información aparecerá una ventana emergente indicando que existen errores en el diligenciamiento como se muestra a continuación.

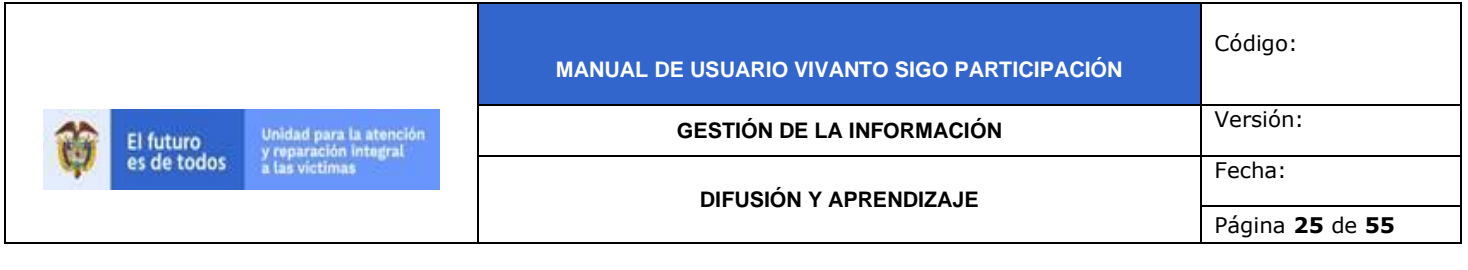

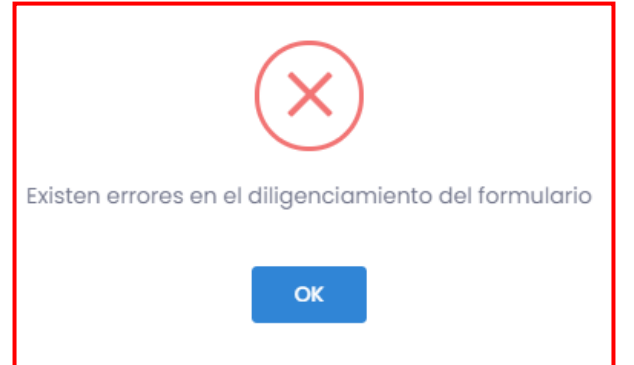

Para continuar con la creación de la entidad u organización complete la información faltante y corrija los errores, Después de haber diligenciado correctamente el formulario y dar clic en el botón guardar inmediatamente aparecerá una ventana emergente en la parte superior derecha de la pantalla indicando que la entidad fue creada correctamente.

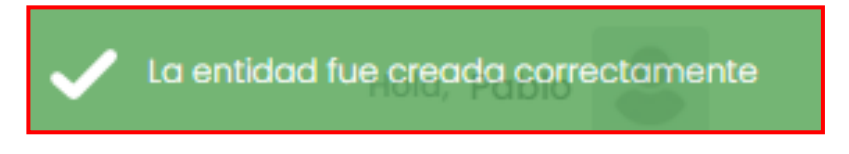

## 3.1.2.1 Crear Miembros

Dentro del módulo entidades u organizaciones encontrará la información del número ID de la entidad u organización, tipo de organización, organización, TD y número de documento, para agregar Miembros asociados a una organización o entidad identifique la organización o entidad a la que se le agregaran los miembros, a continuación dé clic en el icono que se encuentra en la parte lateral derecha de la pantalla con tres puntos suspensivos (…) y seleccione el botón Miembros como se muestra a continuación.

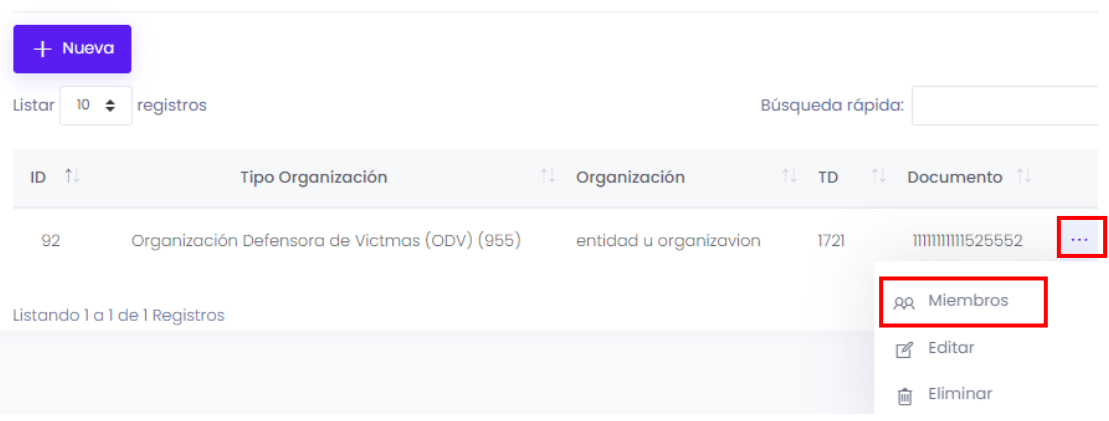

**ENTIDADES Y ORGANIZACIONES** 

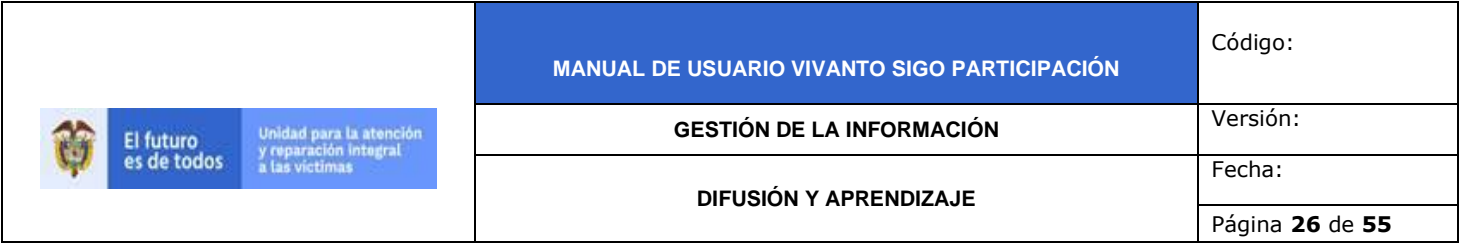

Posteriormente aparecerá la siguiente ventana que permite la creación de Nuevos postulados, dé clic en el Botón resaltado en color rojo (+Nuevo Postulado) que se encuentra en la parte superior izquierda de la pantalla como se muestra en la siguiente imagen.

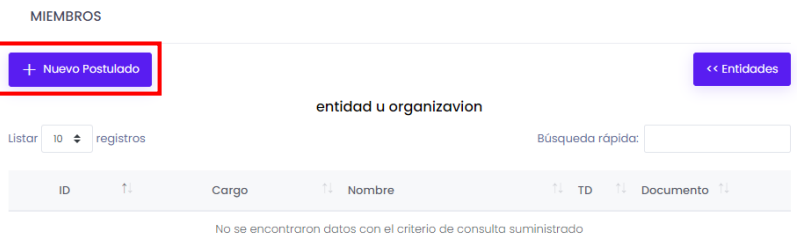

Después de haber seleccionado el botón nuevo postulado podrá visualizar la siguiente ventana en donde debe ingresar la información del miembro como: Cargo, tipo de documento, número de documento, nombres, sexo, hechos o enfoque y datos de ubicación y contacto como país, departamento, municipio, zona, dirección, celular y correo electrónico.

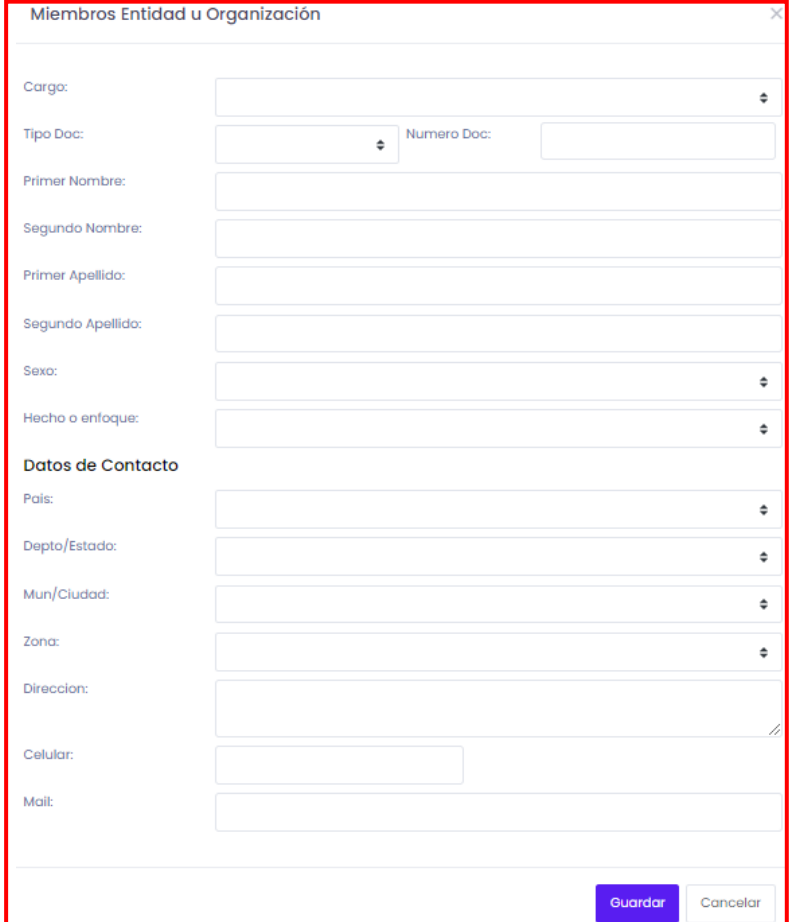

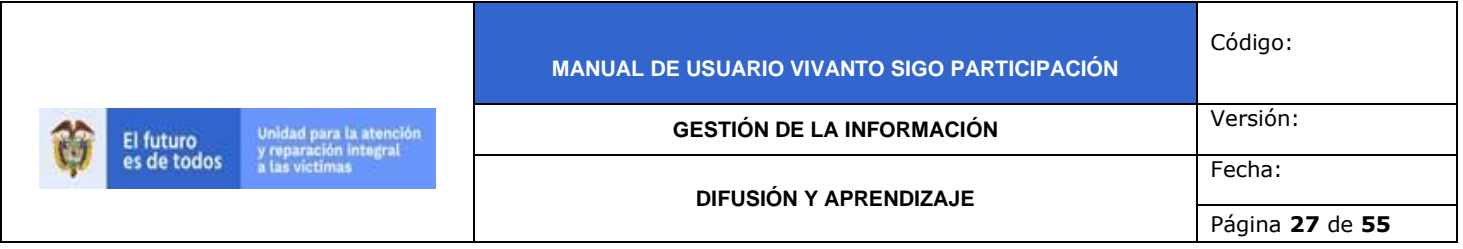

Para agregar la información correspondiente al nuevo miembro despliegue la lista de opciones para el tipo de cargo y seleccione según corresponda (Representante legal o delegado, o integrante de la organización).

Cargo:

Tipo Doc:

# REPRESENTANTE LEGAL O DELEGADO (963) REPRESENTANTE LEGAL O DELEGADO(963) INTEGRANTE DE LA ORGANIZACIÓN (964)

 $\div$ 

A continuación despliegue las opciones para el tipo de documento y seleccione según corresponda (Registro civil, cedula de ciudadanía / Contraseña, pasaporte, otro, tarjeta de identidad, cedula de extranjería, sin información, número único de identificación, número de identificación personal o permiso especial de permanencia), en el campo número de documento digite el número correspondiente según el tipo de documento seleccionado anteriormente, como se muestra en la siguiente imagen.

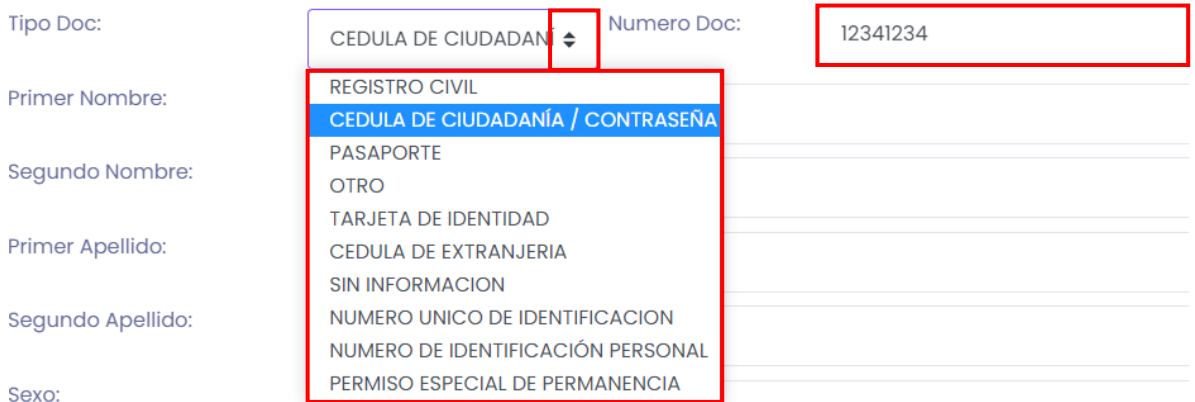

Posteriormente ingrese los nombres y apellidos del miembro registrado, escriba nombres y apellidos correspondientes en los campos resaltados en color rojo como se muestra en la siguiente imagen.

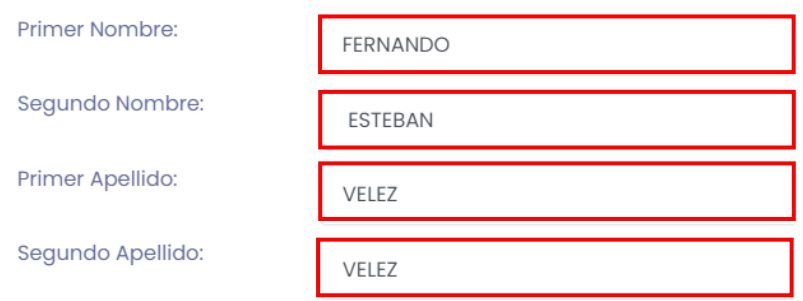

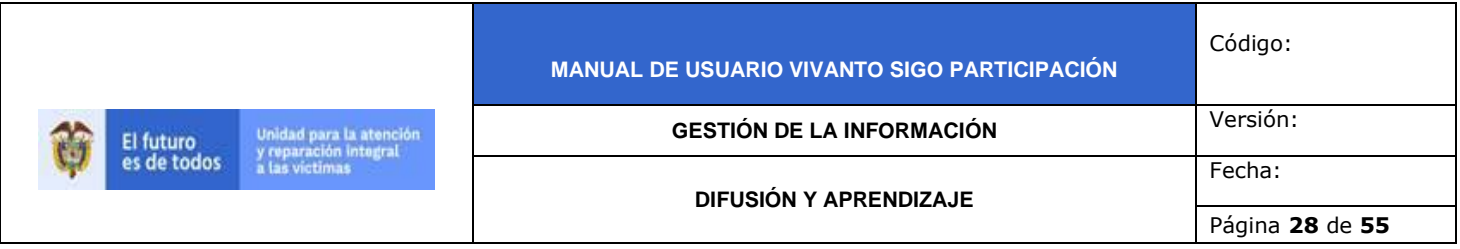

Agregue la información correspondiente al tipo de sexo (Hombre, mujer, intersexual o sin información), despliegue el panel de opciones dando clic en la flecha resaltada con color rojo y seleccione según corresponda.

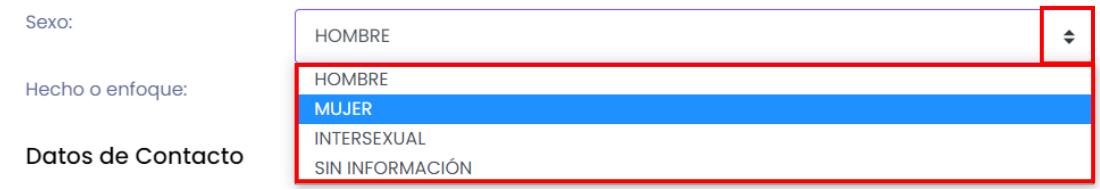

Posteriormente seleccione el tipo de hecho o enfoque, despliegue la lista de opciones y seleccione según corresponda (Enfoque comunidades indígenas, enfoque comunidades RROM, enfoque comunidades tradicionales o afrocolombianas, enfoque jóvenes, enfoque LGBTI, enfoque mujer, enfoque personas mayores, enfoque personas en condición de discapacidad, hechos contra la integridad física o psicológica, hechos contra la vida y la libertad, hechos de desaparición forzada, hechos desplazamiento forzado, hechos mina antipersonal, hechos violencia sexual o sujetos de reparación colectiva), como se evidencia en la siguiente imagen.

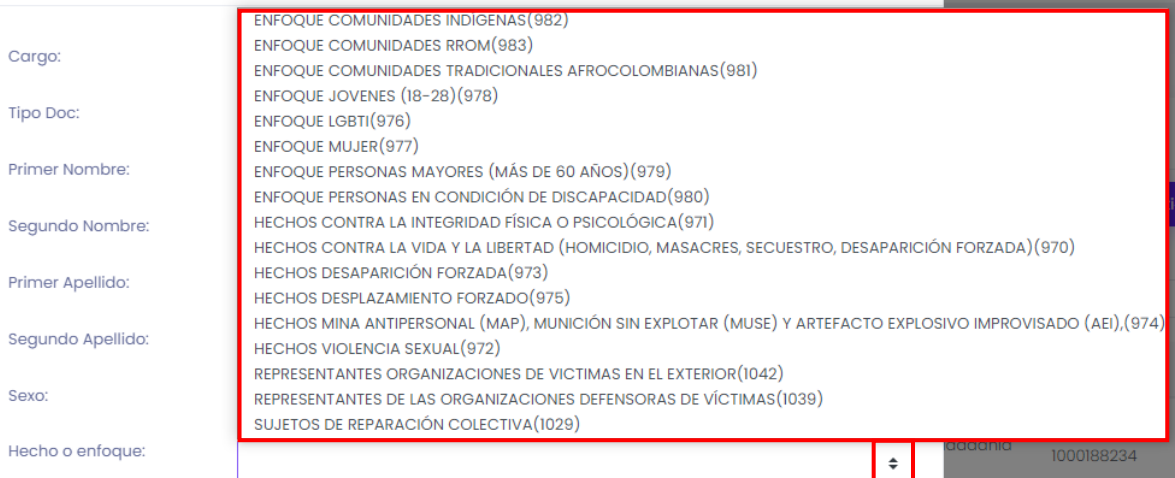

**Nota:** Recuerde que para la creación de miembros de una entidad u organización el campo "hecho o enfoque" solo desplegara las opciones asociados al enfoque si el tipo de entidad u organización corresponde a **Organización de víctimas (OV)**, si los tipos de organización para la entidad creada corresponden a Organizaciones defensoras de víctimas, personerías, defensorías, sujetos de reparación colectiva y organizaciones de víctimas en el exterior, en la creación de miembros en el campo hecho o enfoque

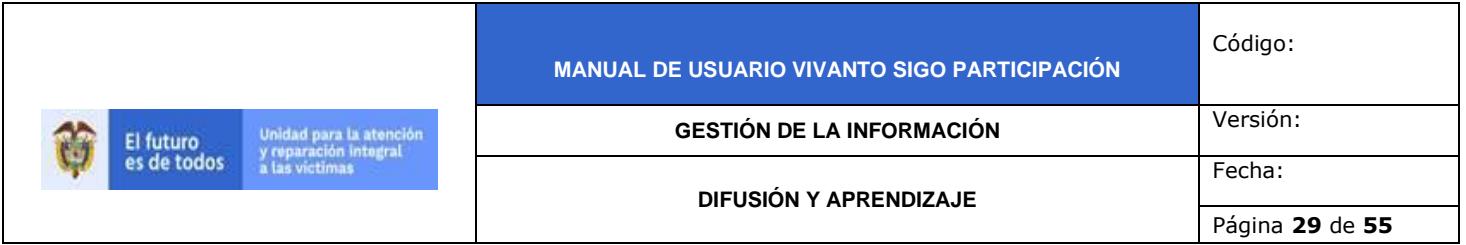

aparecerá el campo diligenciado con la información "No aplica", como se muestra en la siguiente imagen.

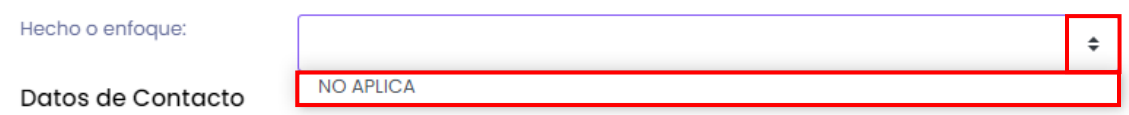

Para continuar con la creación del miembro de la entidad u organización ingrese los datos de ubicación y contacto, despliegue el panel de opciones dando clic en la flecha resaltada en color rojo y seleccione el país según corresponda.

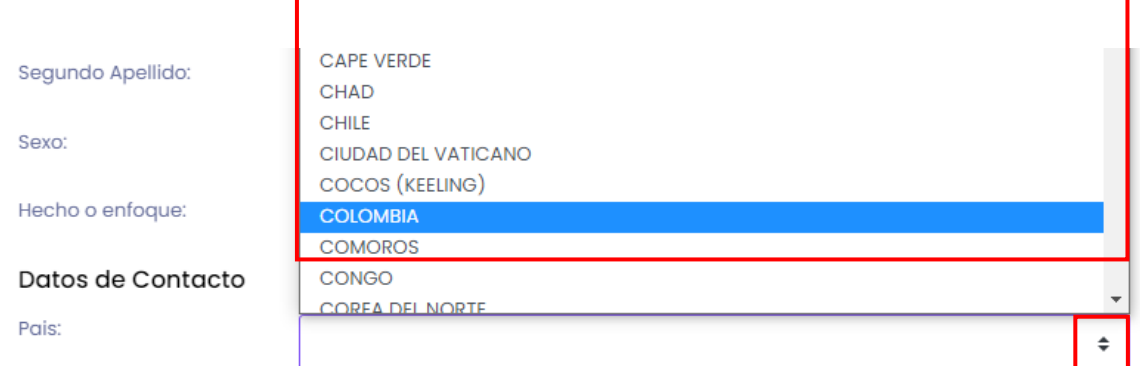

A continuación despliegue los datos correspondientes a departamento o estado y seleccione según corresponda.

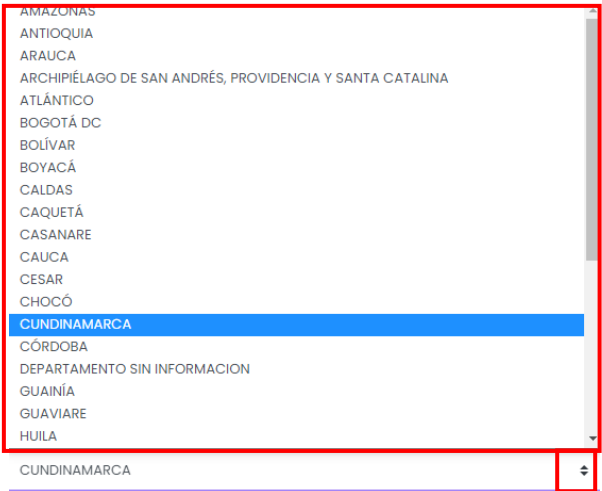

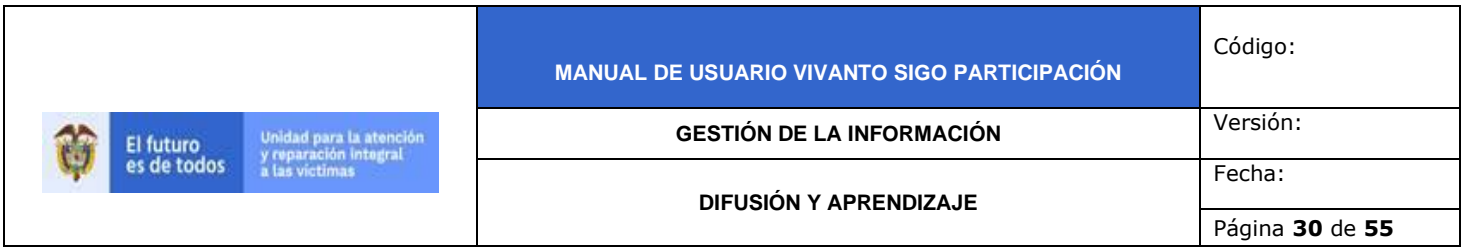

Después de haber seleccionado el departamento despliegue los datos correspondientes a municipio o ciudad y seleccione según corresponda.

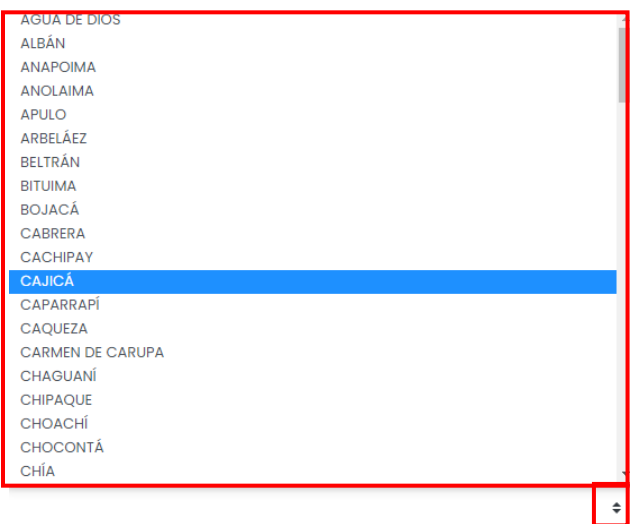

Posteriormente despliegue los datos correspondientes a zona y seleccione según corresponda (Urbano, rural, rural disperso, sin información o exterior), como se indica en la siguiente imagen.

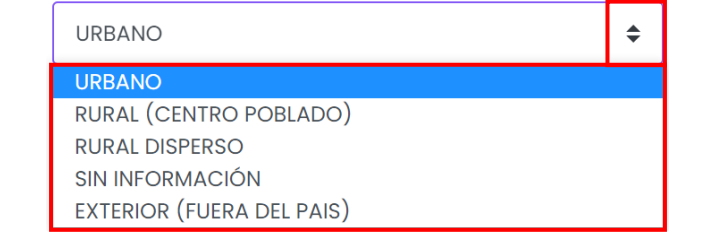

Por último, ingrese la información correspondiente a los datos de contacto como dirección, teléfono, celular y correo electrónico del miembro como se muestra a continuación.

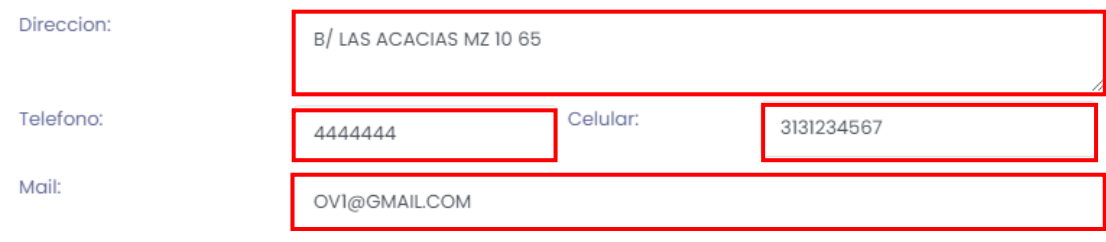

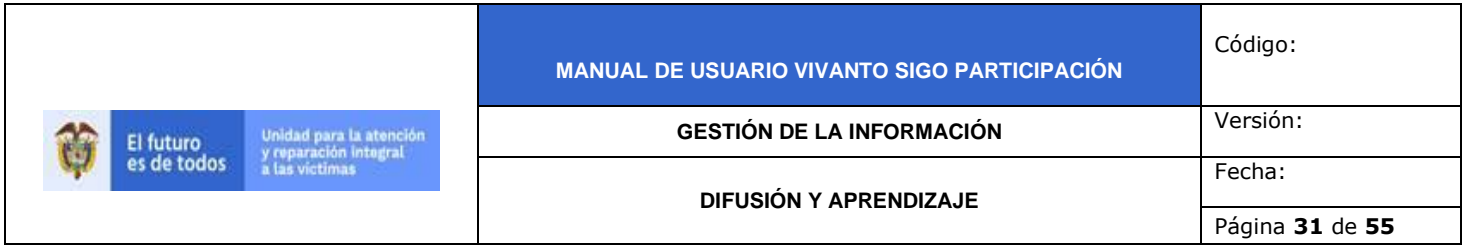

Para finalizar la creación del nuevo miembro guarde los cambios efectuados dando clic en el botón Guardar que se encuentra en la parte inferior derecha de la pantalla.

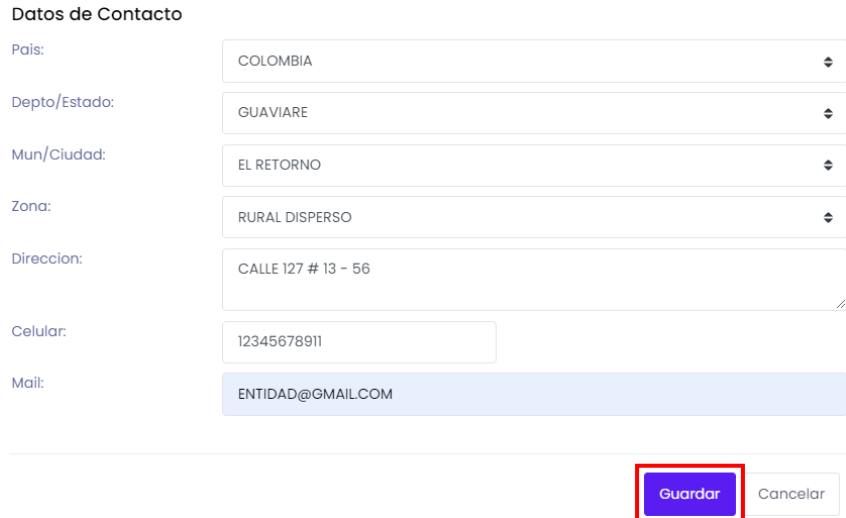

En caso de que existan errores en le diligenciamiento del formulario o falte información aparecerá una ventana emergente indicando que existen errores en el diligenciamiento como se muestra a continuación.

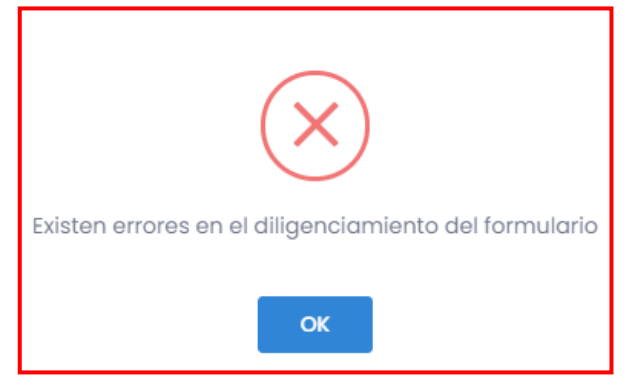

Para continuar con la creación de miembros complete la información faltante y corrija los errores, Después de haber diligenciado correctamente el formulario y dar clic en el botón guardar inmediatamente aparecerá una ventana emergente en la parte superior derecha de la pantalla indicando que el miembro fue creado correctamente.

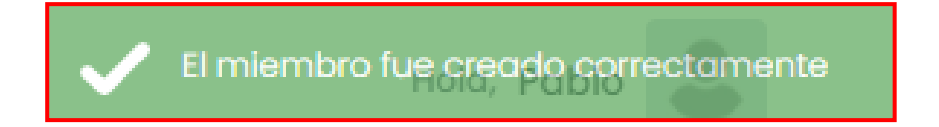

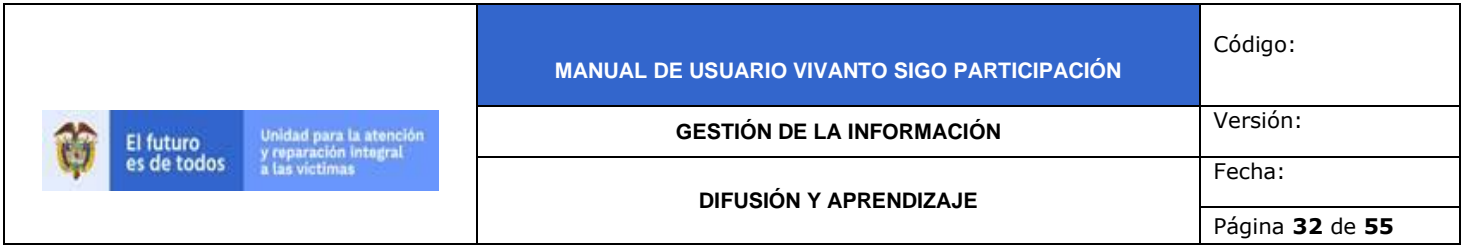

#### 3.1.3 Elección de Postulados

En el Módulo denominado "Elección de Postulados" se evidencia información referente a aquellas personas que fueron integradas a cada organización que pretenden ser electas por medio de registro de votos, dentro de este módulo se evidencia información como CM\_ID, espacio, tipo de espacio y descripción como se muestra en la siguiente imagen, para agregar elecciones de postulados dé clic en el botón (+Nuevo) que se encuentra en la parte superior izquierda de la pantalla como se evidencia en la siguiente imagen.

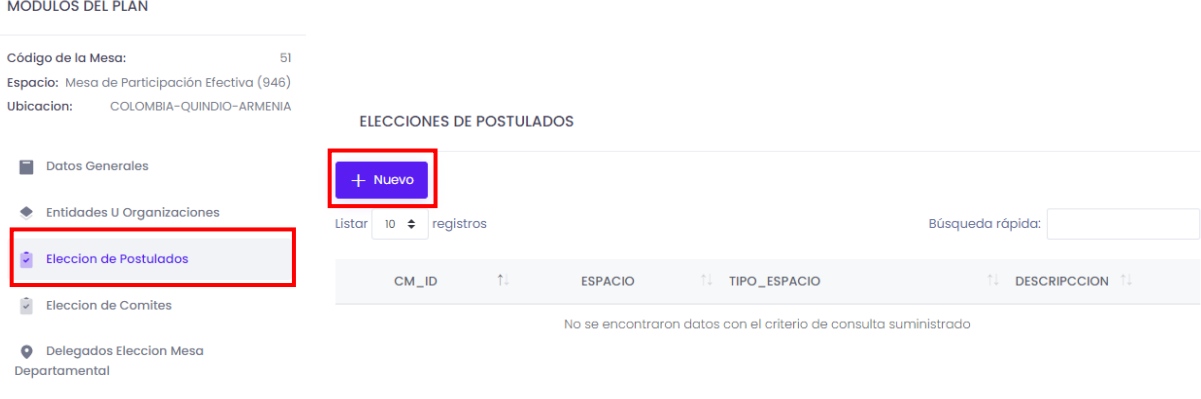

Complementos Acta

A continuación aparecerá la siguiente ventana en donde se debe diligenciar el tipo de enfoque, de manera inmediata se agregará la información en el campo cupos para el enfoque según el tipo de enfoque seleccionado anteriormente, por último ingrese una pequeña descripción del enfoque.

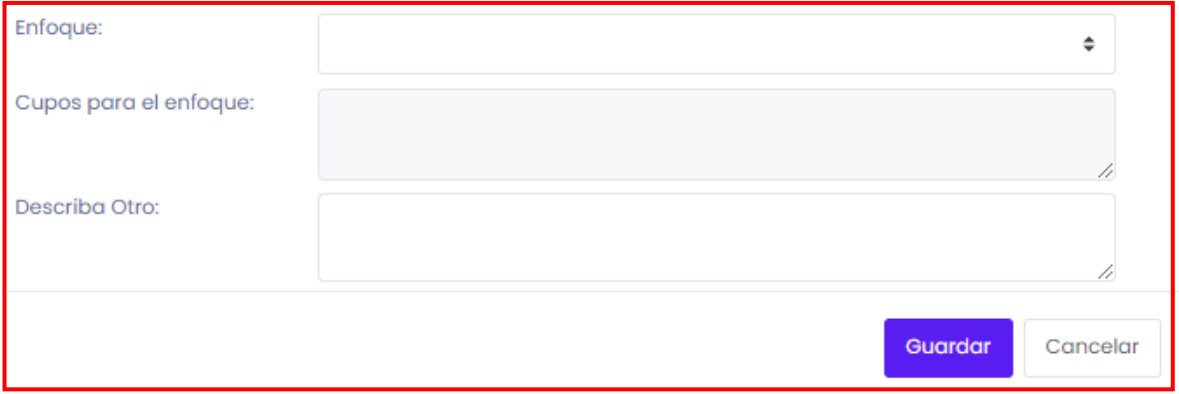

Para iniciar despliegue el tipo de enfoque dando clic en el recuadro resaltado en color rojo y seleccione según corresponda (Enfoque comunidades indígenas, enfoque comunidades RROM, enfoque comunidades tradicionales o afrocolombianas, enfoque jóvenes, enfoque LGBTI, enfoque mujer, enfoque personas mayores, enfoque personas en condición de discapacidad, hechos contra la integridad física o psicológica, hechos contra la vida y la libertad, hechos de desaparición forzada, hechos desplazamiento

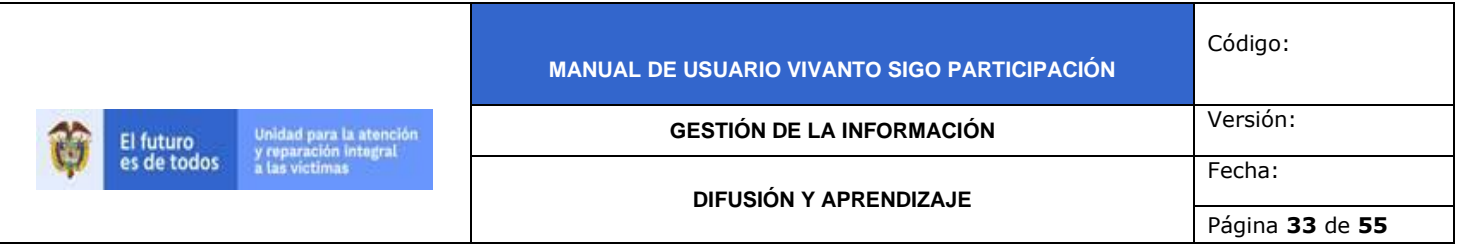

forzado, hechos mina antipersonal, hechos violencia sexual, representantes de organizaciones de víctimas en el exterior, representantes de las organizaciones defensoras de víctimas o sujetos de reparación colectiva), como se evidencia en la siguiente imagen.

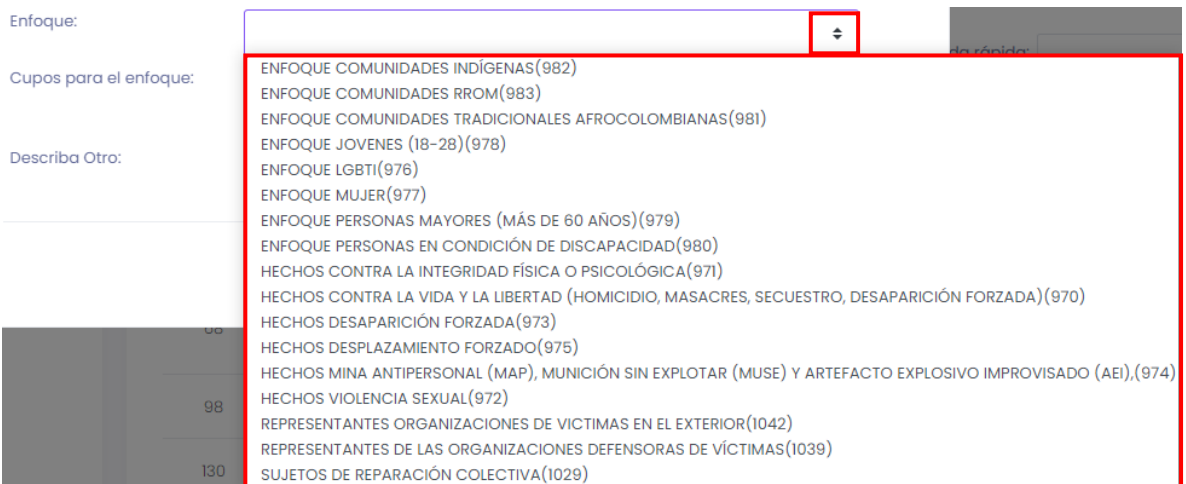

Después de haber seleccionado el enfoque automáticamente el campo "Cupos para el Enfoque" agregará la información correspondiente a los cupos predeterminados para cada tipo de enfoque, como se muestra a continuación:

- **-** Enfoque comunidades indígenas (1 cupo).
- **-** Enfoque comunidades RROM (1 cupo).
- **-** Enfoque comunidades tradicionales o afrocolombianas (1 cupo).
- **-** Enfoque jóvenes (1 cupo).
- **-** Enfoque LGBTI (1 cupo).
- **-** Enfoque mujer (1 cupo).
- **-** Enfoque personas mayores (1 cupo).
- **-** Enfoque personas en condición de discapacidad (1 cupo).
- **-** Hechos contra la integridad física o psicológica (2 cupos).
- **-** Hechos contra la vida y la libertad (2 cupos).
- **-** Hechos de desaparición forzada (2 cupos).
- **-** Hechos desplazamiento forzado (8 cupos).
- **-** Hechos mina antipersonal (2 cupos).
- **-** Hechos violencia sexual (2 cupos).
- **-** Representantes de organizaciones de víctimas en el exterior (Cupo no definido) .
- **-** Representantes de las organizaciones defensoras de víctimas (2 cupos).
- **-** Sujetos de reparación colectiva (1 cupo).

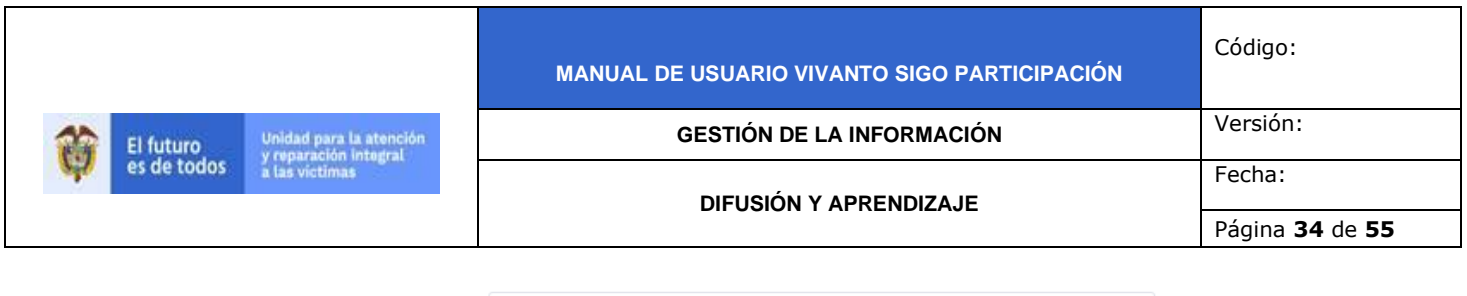

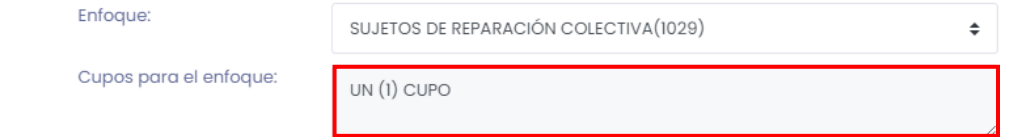

De ser necesario ingrese una pequeña descripción en el campo (Describa otro) como se muestra a continuación.

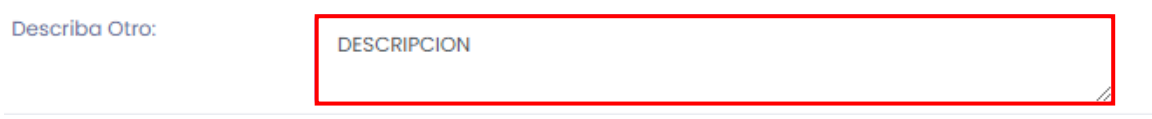

Para finalizar, guarde los cambios efectuados dando clic en el botón (Guardar) que se encuentra en la parte inferior derecha de la pantalla como se evidencia en la siguiente imagen.

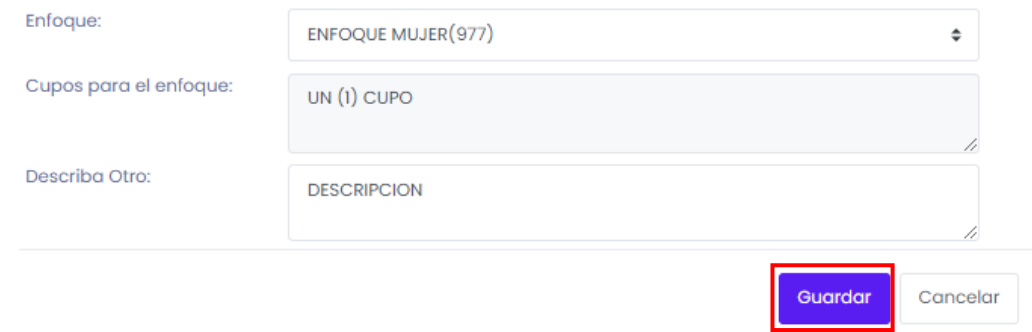

Inmediatamente aparecerá una ventana emergente en la parte superior derecha de la pantalla indicando que la postulación fue creada correctamente.

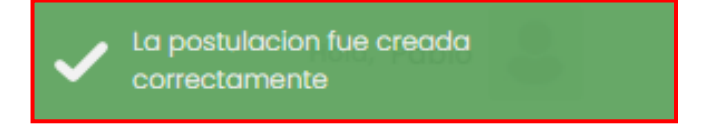

A continuación, abrirá una nueva ventana con la información registrada, adicionalmente en la parte inferior de la pantalla aparecerá un campo para seleccionar los miembros que integran el espacio, dichos miembros corresponden a los miembros creados para cada entidad u organización y enfoque seleccionado anteriormente.

Nota: tenga en cuenta que los miembros que fueron creados en organizaciones diferentes a "Organización de víctimas (OV)" aparecerán para su selección en el campo "Enfoque" como "Sujetos de Reparación Colectiva", "Representantes Organizaciones de Victimas en el Exterior", "Representantes de las Organizaciones Defensoras de Victimas" según corresponda y será posible registrar su respectiva votación y/o elección.

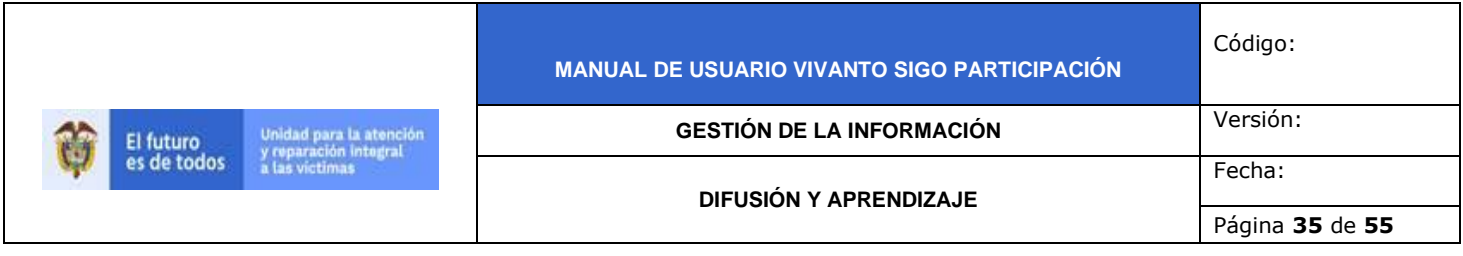

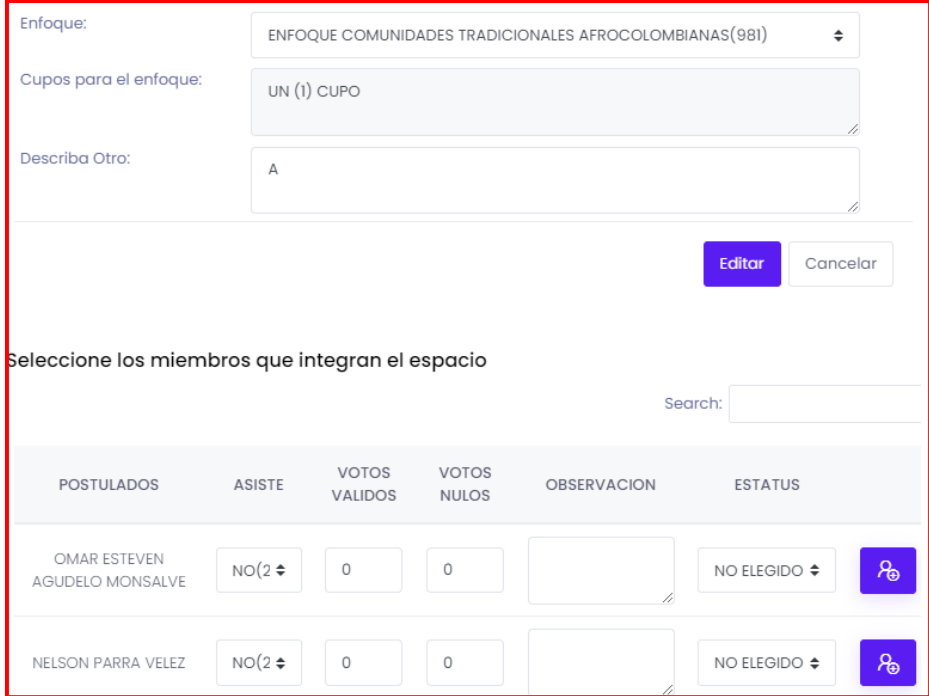

Para continuar con la elección de postulados y seleccionar los miembros que integran el espacio indique si asiste o no, ingrese la cantidad de votos válidos y votos nulos como se muestra a continuación.

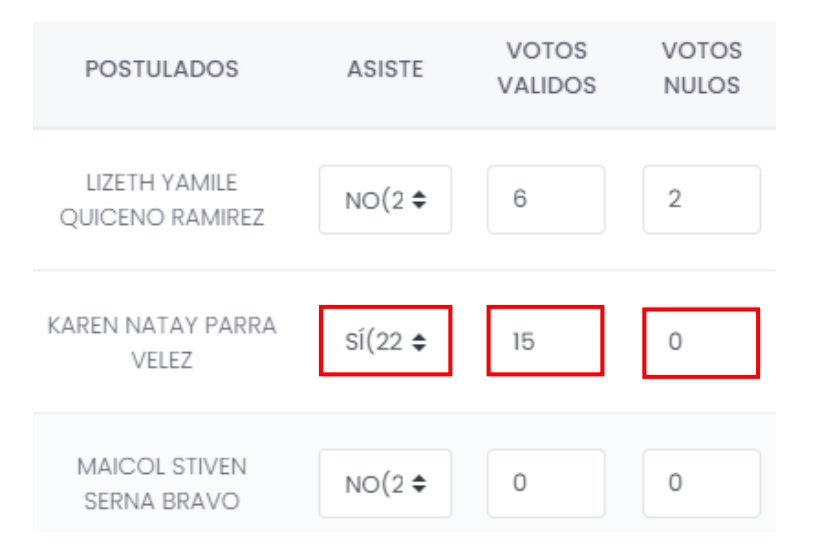

Ingrese las observaciones correspondientes para cada postulado en el campo resaltado, y seleccione su estado (Elegido principal, elegido suplente, elegido integrante, coordinador o no elegido) según corresponda como se muestra en la siguiente imagen.

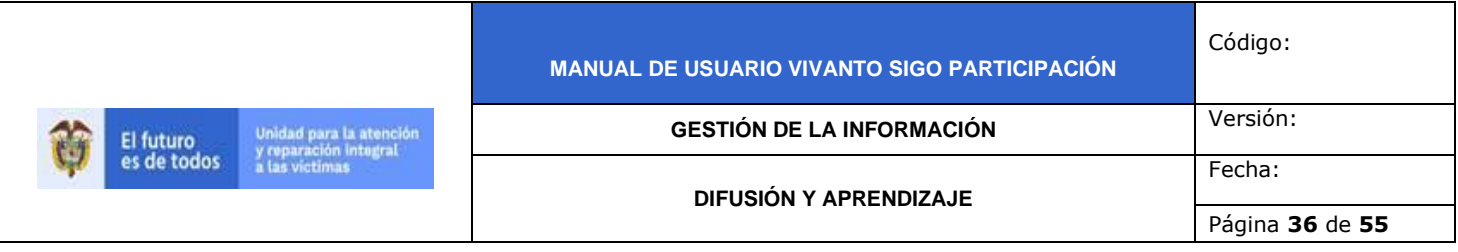

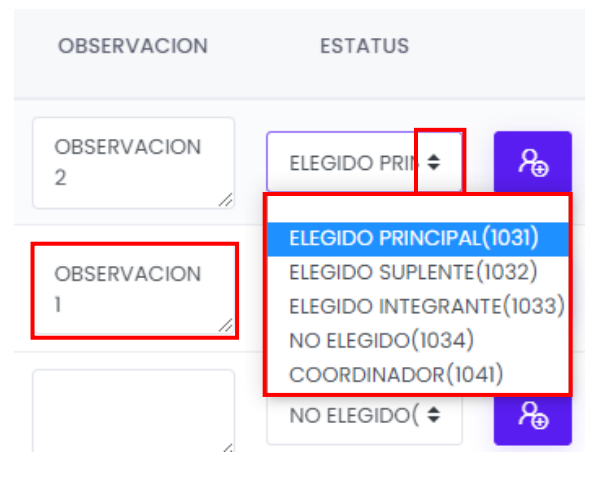

Para finalizar guarde los cambios efectuados dando clic en el botón (+) que se encuentra en la parte lateral derecha de la pantalla para cada uno de los postulados como se evidencia en la siguiente imagen.

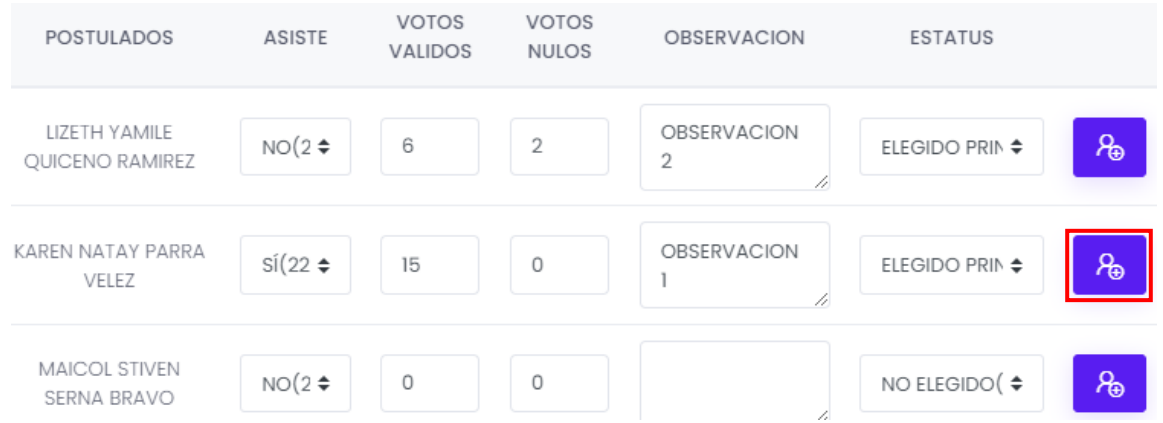

Inmediatamente aparecerá una ventana emergente en la parte superior derecha de la pantalla indicando que el postulado fue actualizado correctamente.

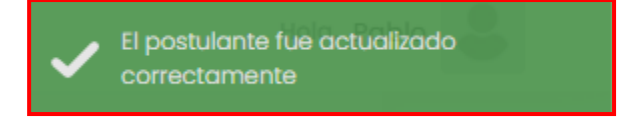

3.1.4 Elección de Comités

En el Módulo denominado "Elección de Comités" se evidencia información referente a aquellos personas que fueron integradas a cada organización que fueron electas anteriormente las cuales podrán ser integrantes a los diferentes tipos de comité de la mesa de participación por medio de registro de votos, dentro de este módulo se

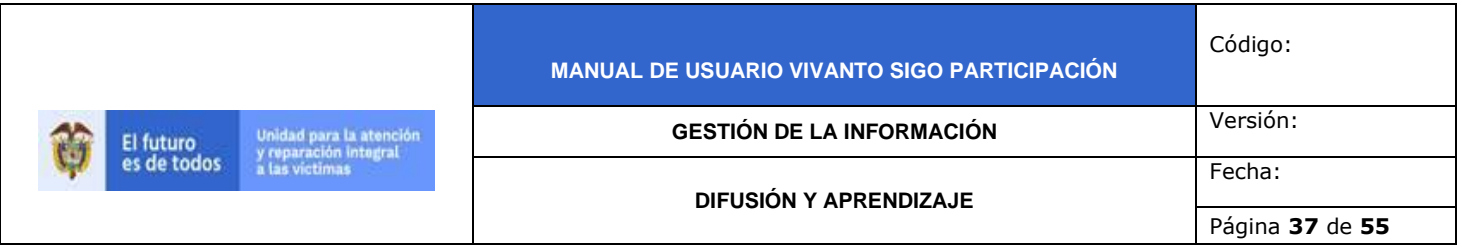

evidencia información como CM\_ID, espacio, tipo de espacio y descripción como se muestra en la siguiente imagen, para agregar elección de comités dé clic en el botón (+Nuevo) que se encuentra en la parte superior izquierda de la pantalla como se muestra en la siguiente imagen:

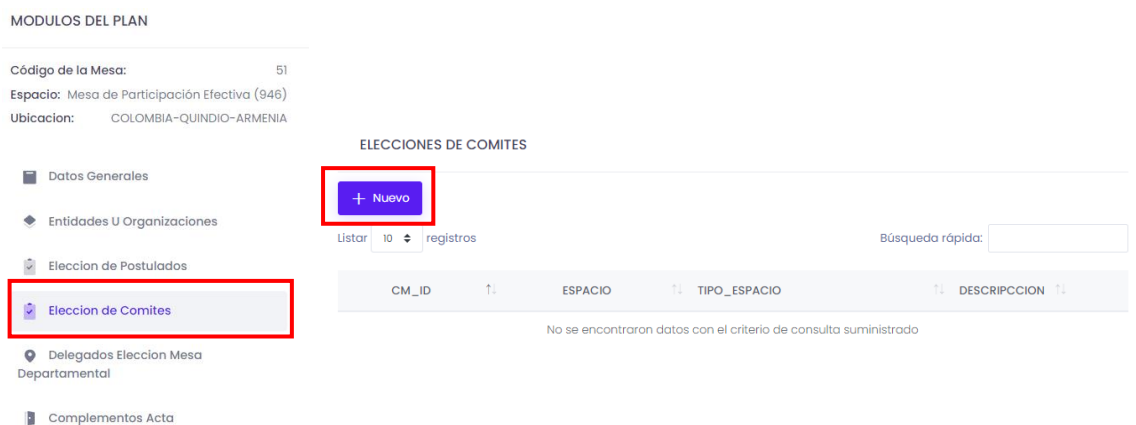

A continuación aparecerá la siguiente ventana en donde se debe diligenciar el tipo de enfoque y descripción.

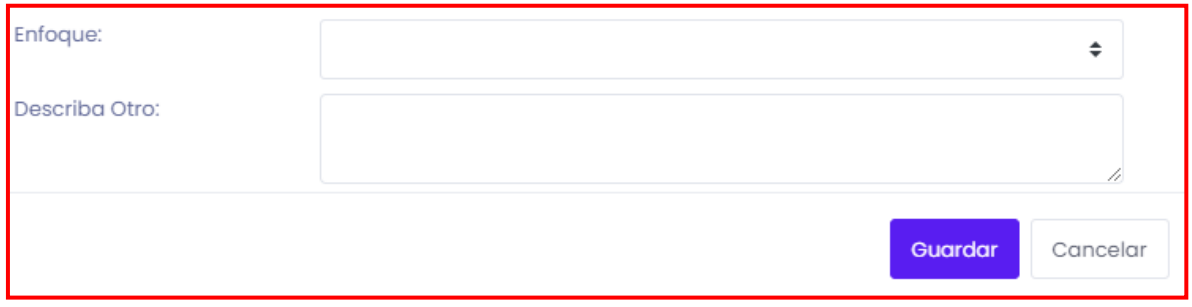

Para iniciar despliegue el tipo de enfoque y seleccione según corresponda (Comité ejecutivo municipal, comité de ética, comité temático de niñas, niños y adolescentes, comité temático de víctimas de mina antipersonal, delegación comité territorial de justicia transicional, otro comité o elección coordinador de la mesa de participación) como se muestra en la siguiente imagen.

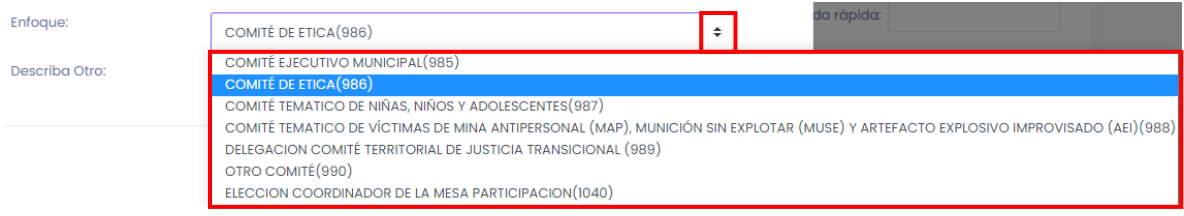

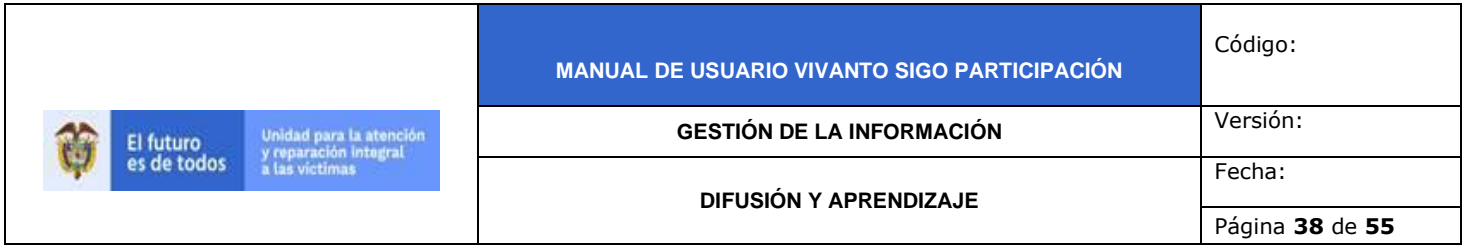

Después de haber seleccionado el enfoque de ser necesario ingrese una pequeña descripción en el campo (Describa otro) como se muestra a continuación.

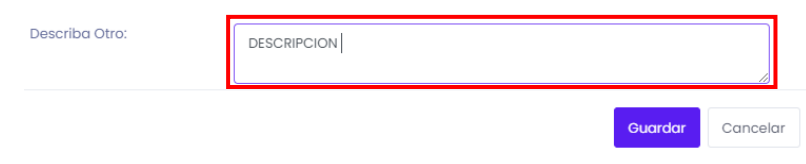

Para finalizar guarde los datos ingresados dando clic en el botón guardar que se encuentra en la parte inferior derecha de la pantalla.

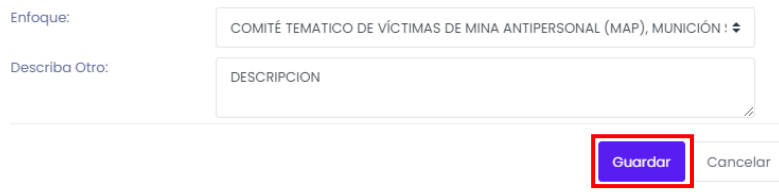

Inmediatamente aparecerá una ventana emergente en la parte superior derecha de la pantalla indicando que el comité fue creado correctamente.

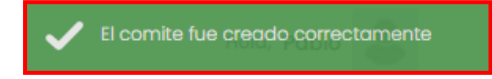

A continuación abrirá una nueva ventana con la información ingresada, adicionalmente en la parte inferior de la pantalla aparecerá un campo para seleccionar los miembros que integran el espacio como se muestra a continuación.

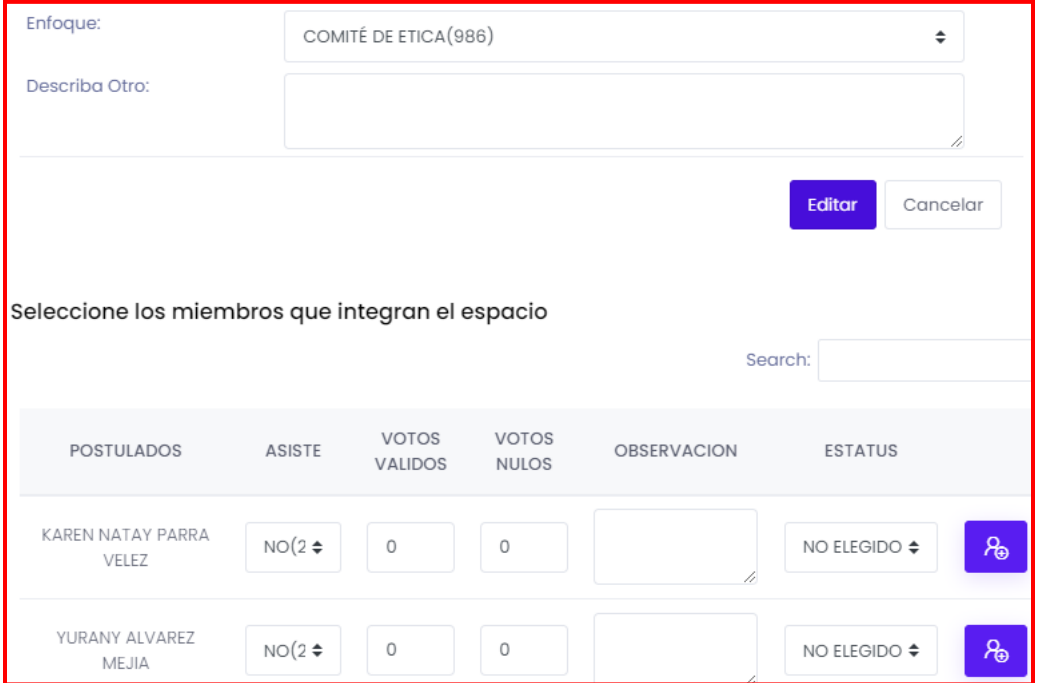

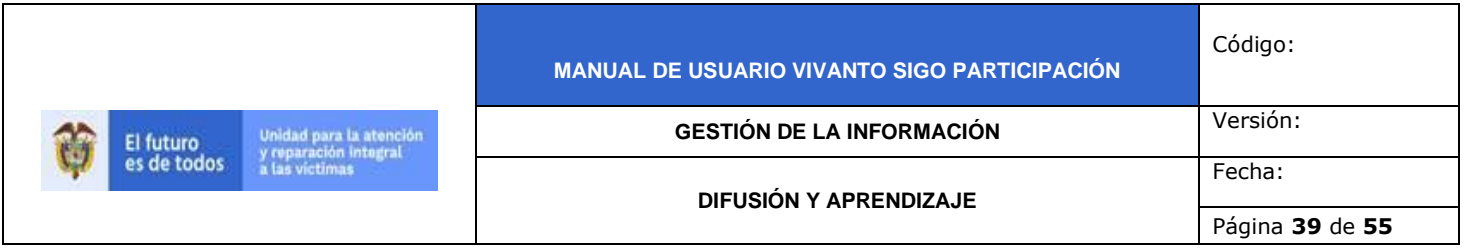

Para continuar con la elección de comités y seleccionar los miembros que integran el espacio indique si asiste o no, ingrese la cantidad de votos válidos y votos nulos como se muestra a continuación.

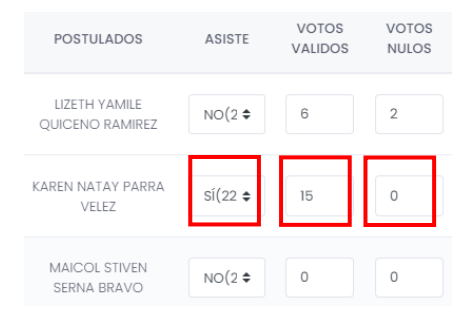

Ingrese las observaciones correspondientes para cada postulado en el campo resaltado, y seleccione su estado (Elegido principal, elegido suplente, elegido integrante, coordinador o no elegido) según corresponda como se muestra en la siguiente imagen.

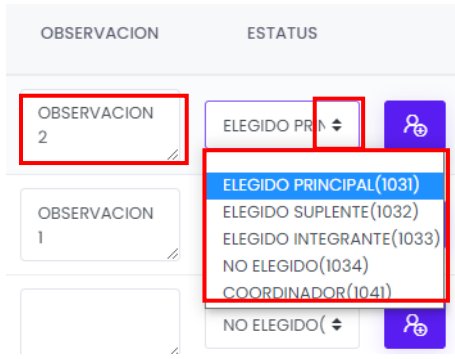

Para finalizar guarde los cambios efectuados dando clic en el botón (+) que se encuentra en la parte lateral derecha de la pantalla para cada uno de los postulados como se evidencia en la siguiente imagen.

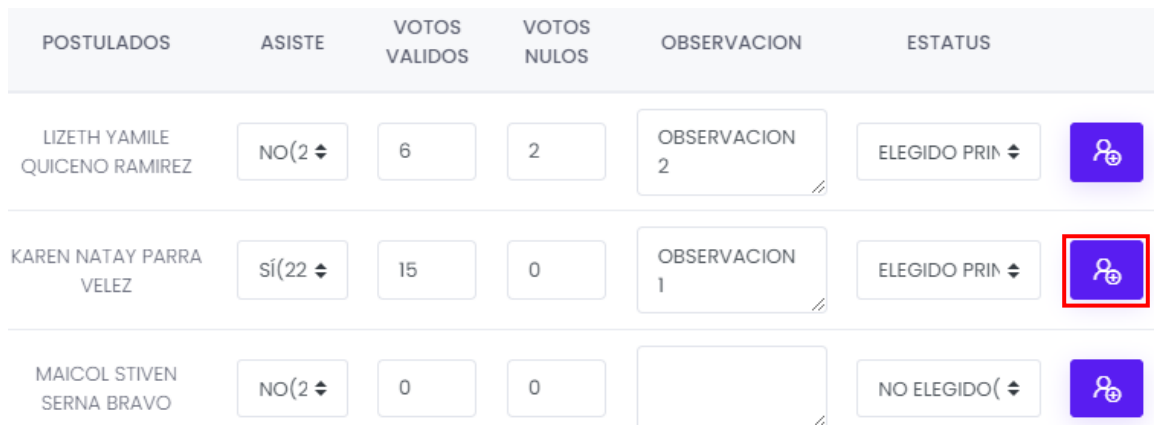

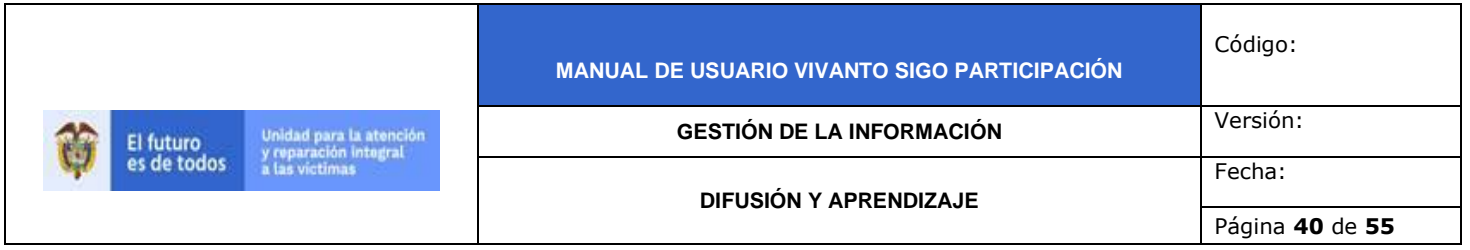

Inmediatamente aparecerá una ventana emergente en la parte superior derecha de la pantalla indicando que el postulado fue actualizado correctamente.

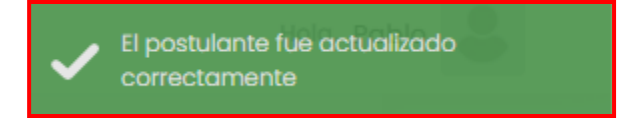

#### 3.1.5 Delegados Elección Mesa Departamental

En el Módulo denominado "Delegados Elección Mesa Departamental" se evidencia información referente a aquellos personas que fueron integradas a cada organización que fueron electas anteriormente las cuales podrán ser elegidos como delegados por medio de registro de votos, dentro de este módulo se evidencia información como CM\_ID, espacio, tipo de espacio y descripción como se muestra en la siguiente imagen, para agregar elección de comités dé clic en el botón (+Nuevo) que se encuentra en la parte superior izquierda de la pantalla como se muestra en la siguiente imagen::

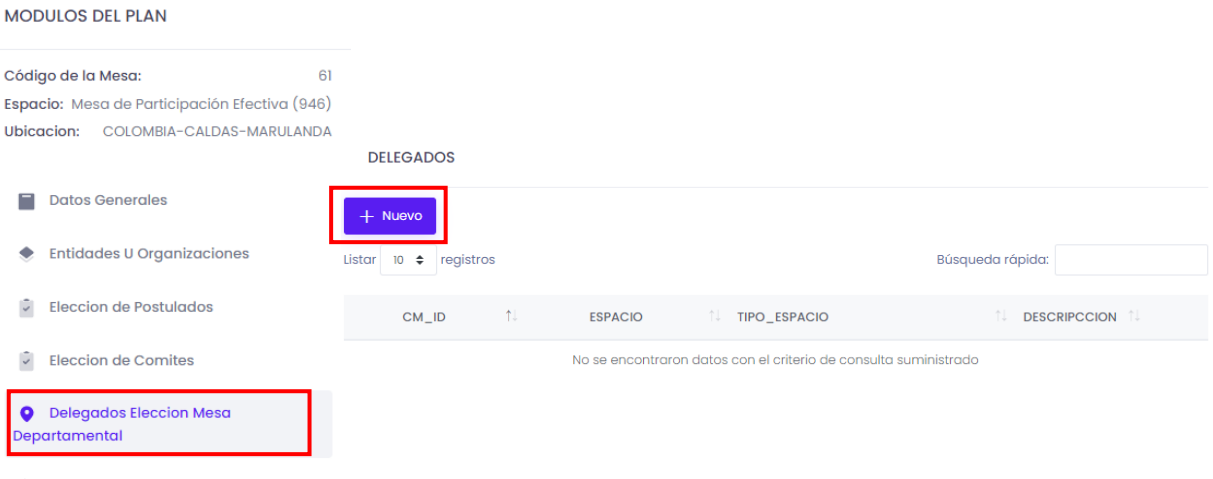

**Complementos Acta** 

A continuación aparecerá la siguiente ventana en donde se debe diligenciar el tipo de delegado y descripción.

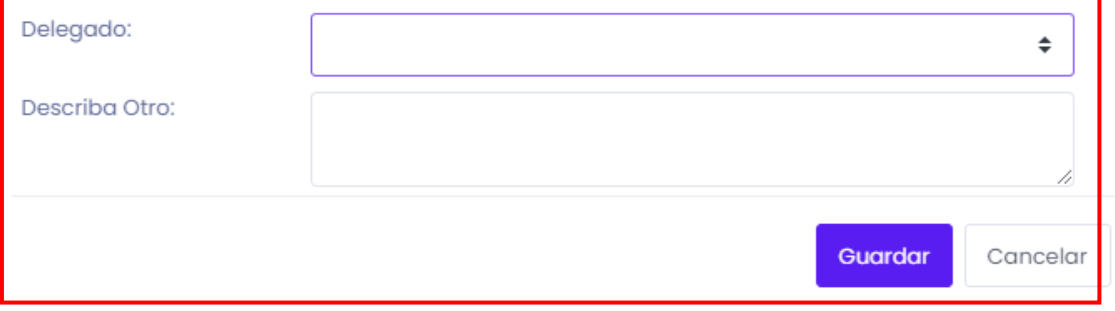

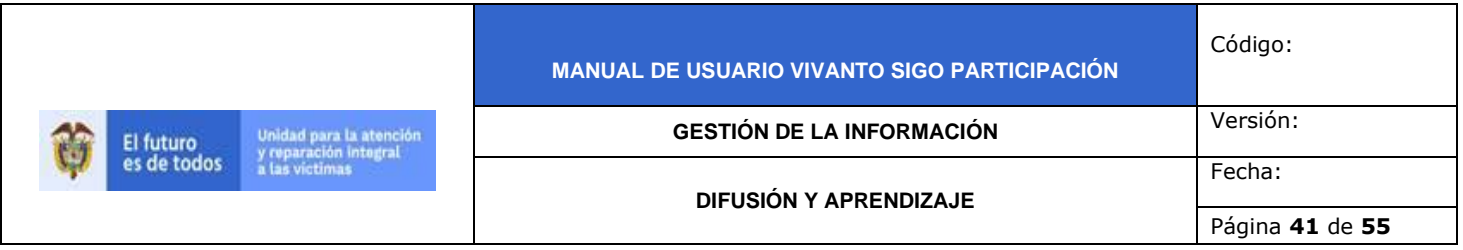

Para iniciar despliegue el tipo de delegado y seleccione, elección de la mesa por (Hechos victimizantes contra la vida y la libertad, hechos victimizantes contra la integridad física, hecho victimizante de violencia sexual, hecho victimizante de desaparición forzada, hecho victimizante de mina antipersonal, hecho victimizante de desplazamiento forzado, víctimas LGBTI, mujeres víctimas, jóvenes víctimas, personas mayores o victimas en condiciones de discapacidad) según corresponda como se muestra en la siguiente imagen.

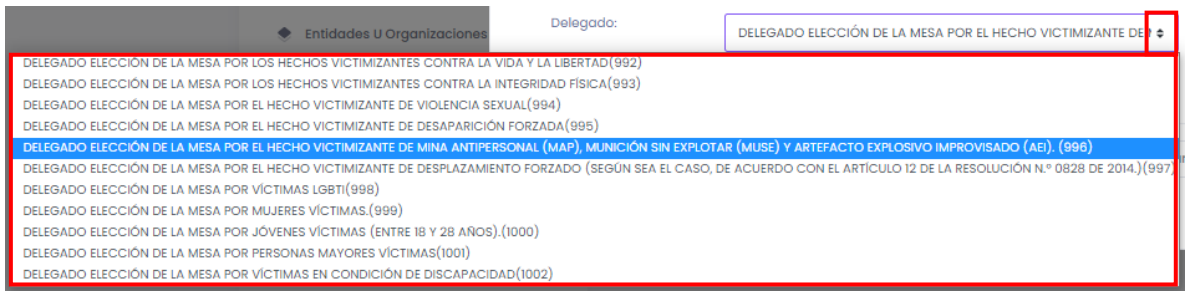

Después de haber seleccionado el tipo de delegado de ser necesario ingrese una pequeña descripción en el campo (Describa otro) como se muestra a continuación.

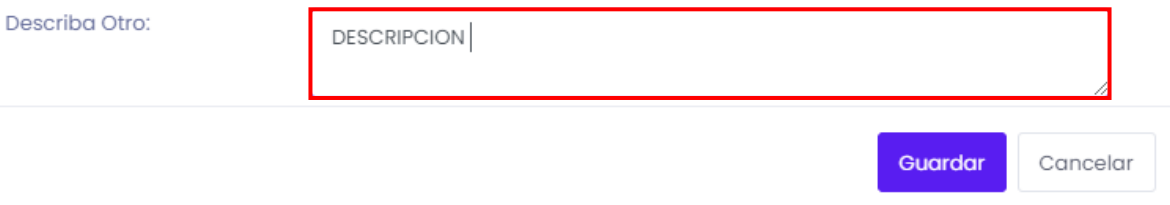

Para finalizar guarde los datos ingresados dando clic en el botón guardar que se encuentra en la parte inferior derecha de la pantalla.

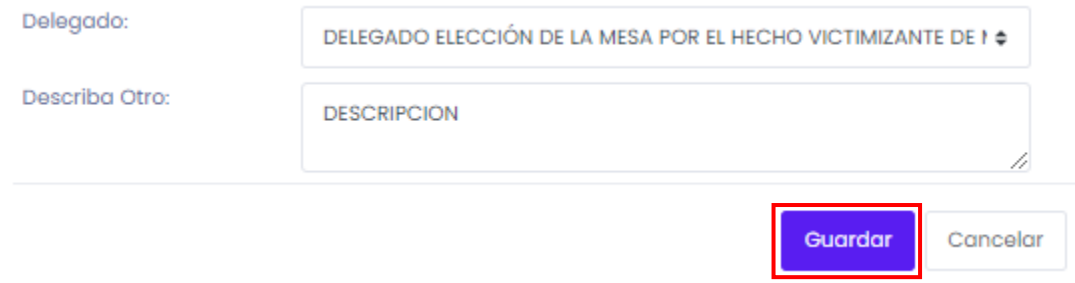

Inmediatamente aparecerá una ventana emergente en la parte superior derecha de la pantalla indicando que los cambios fueron realizados exitosamente.

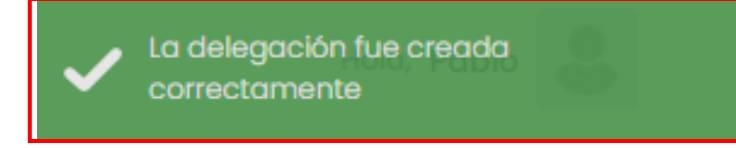

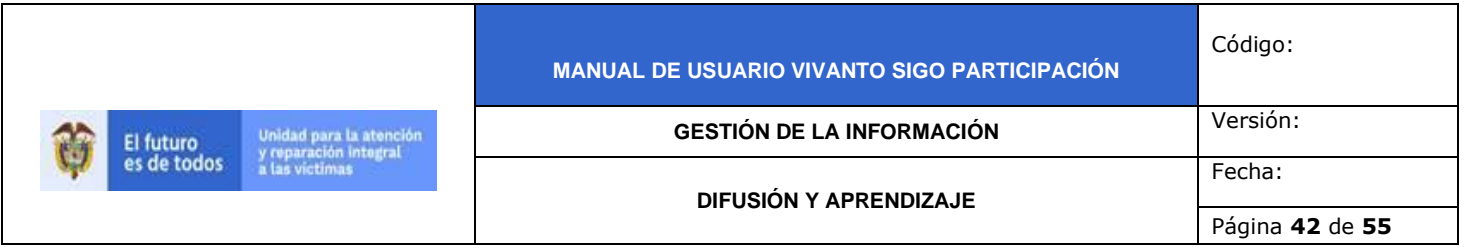

A continuación abrirá una nueva ventana con la información ingresada, adicionalmente en la parte inferior de la pantalla aparecerá un campo para seleccionar los miembros que integran el espacio como se muestra a continuación.

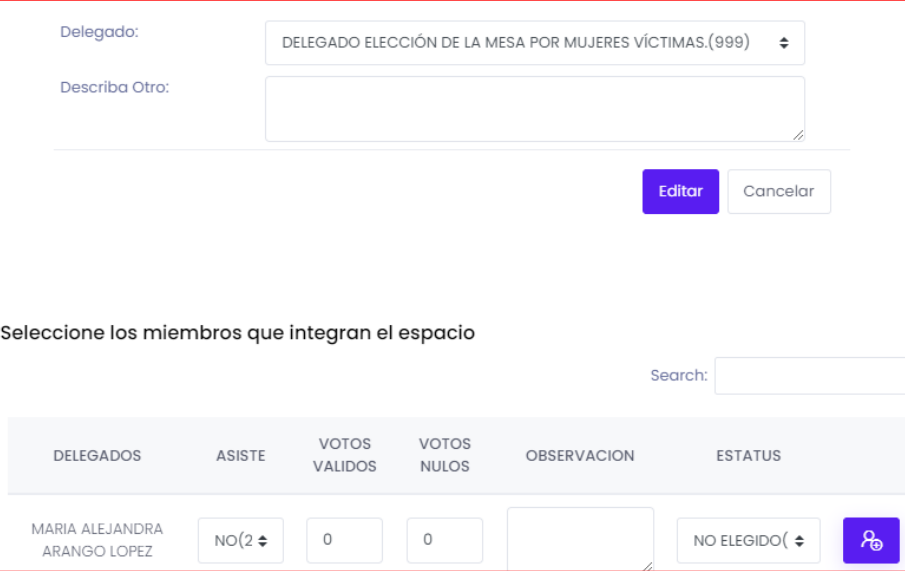

Para continuar con los delegados elección mesa departamental y seleccionar los miembros que integran el espacio indique si asiste o no, ingrese la cantidad de votos válidos y votos nulos como se muestra a continuación.

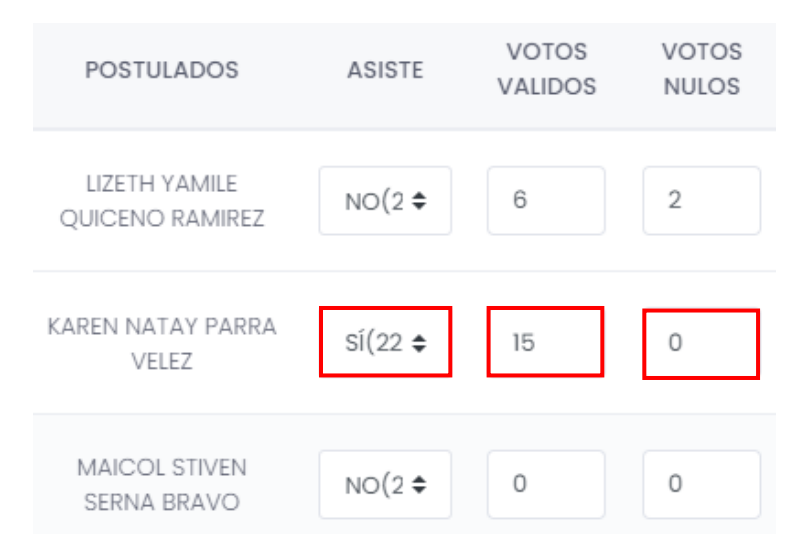

Ingrese las observaciones correspondientes para cada postulado en el campo resaltado, y seleccione su estado (Elegido principal, elegido suplente, elegido integrante, coordinador o no elegido) según corresponda como se muestra en la siguiente imagen.

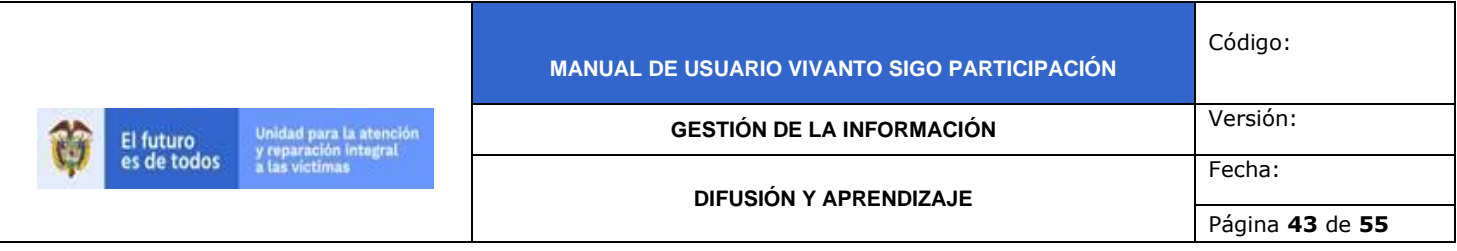

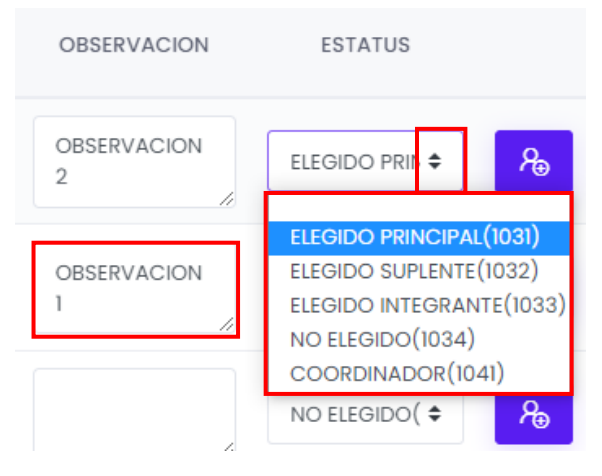

Para finalizar guarde los cambios efectuados dando clic en el botón (+) que se encuentra en la parte lateral derecha de la pantalla para cada uno de los postulados como se evidencia en la siguiente imagen.

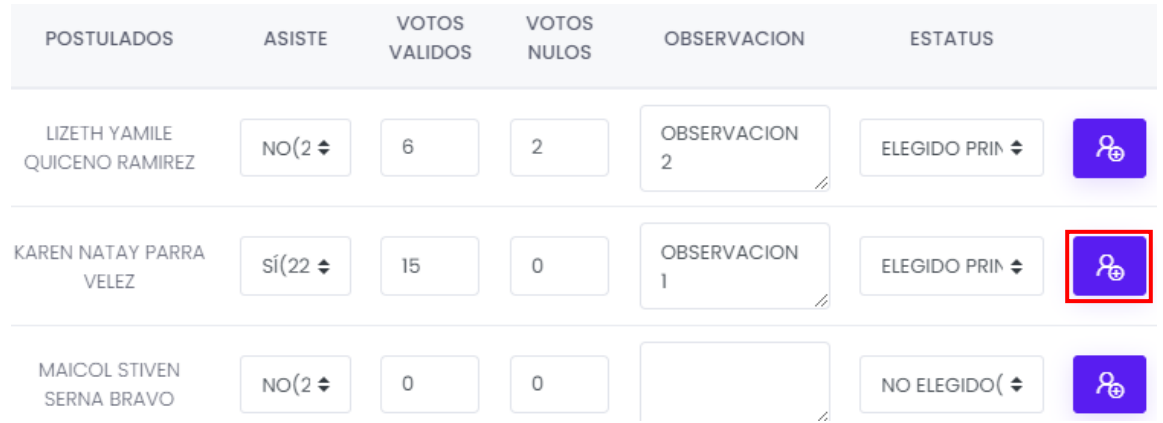

Inmediatamente aparecerá una ventana emergente en la parte superior derecha de la pantalla indicando que el delegado fue creado correctamente.

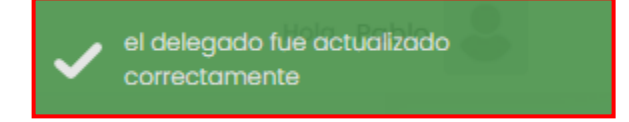

## 3.1.6 Complementos del Acta

En el Módulo denominado "Complementos del Acta" se evidencia información referente a la información de complemento como texto de bienvenida, comentario de no inscripción de OV, comentario de no inscripción de ODV, divulgación del proceso de inscripción, No elección de organizaciones de víctimas como se muestra en la siguiente

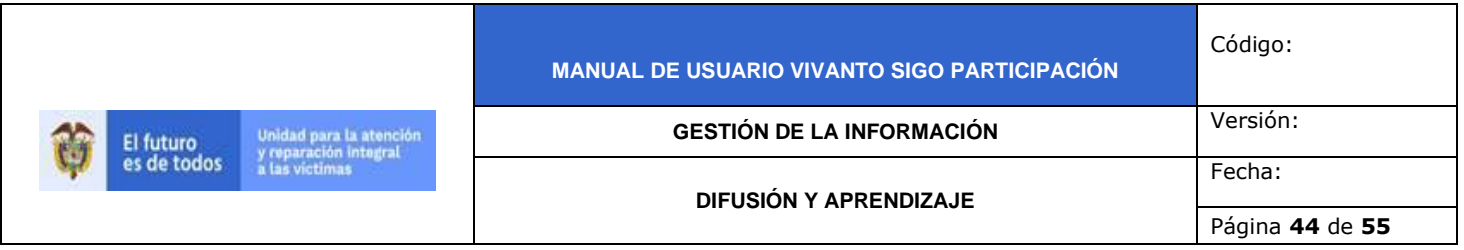

imagen, para agregar complementos dé clic en el botón (+Nuevo) que se encuentra en la parte superior izquierda de la pantalla como se muestra a continuación.

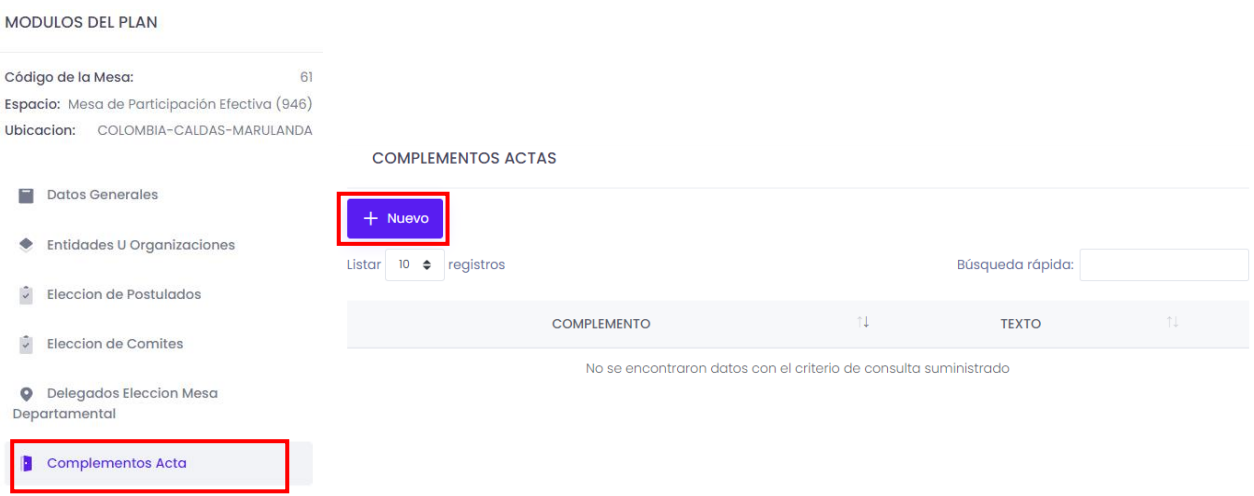

Posteriormente aparecerá la siguiente ventana en donde se debe seleccionar el tipo de complemento y descripción.

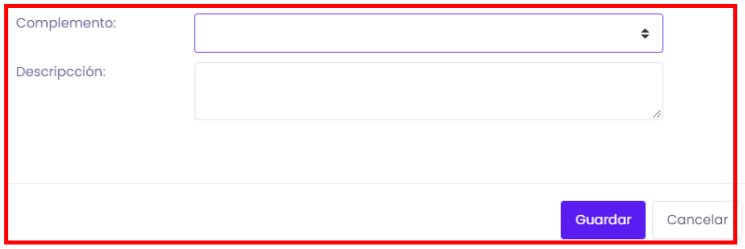

Para iniciar despliegue el tipo de complemento (Bienvenida acompañantes del proceso, comentario de no inscripción OV, comentario de no inscripción ODV, divulgación del proceso de inscripción o No elección organizaciones de víctimas) y seleccione según corresponda como se muestra en la siguiente imagen.

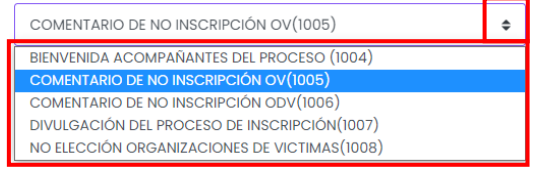

Después de haber seleccionado el tipo de complemento ingrese una pequeña descripción referente al complemento en el campo (Descripción) resaltado en color rojo como se muestra a continuación.

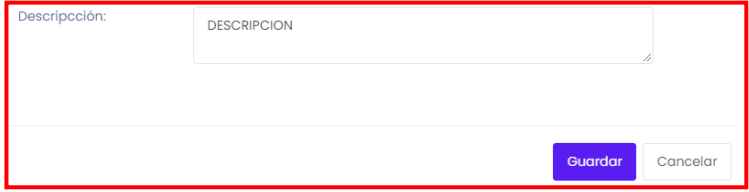

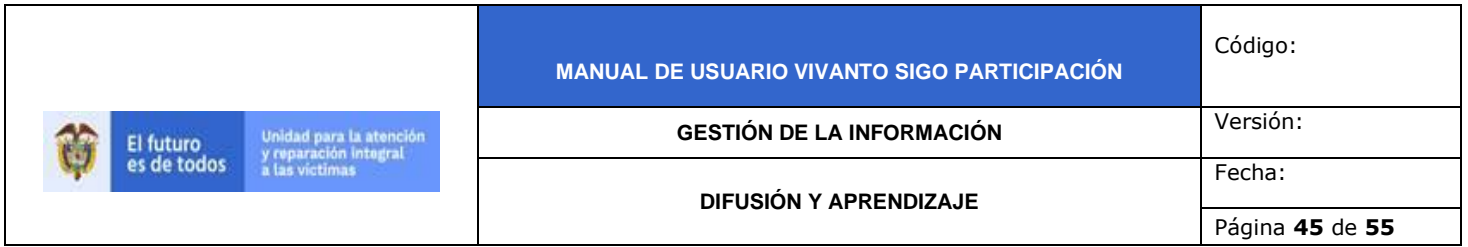

Para finalizar guarde los datos ingresados dando clic en el botón guardar que se encuentra en la parte inferior derecha de la pantalla.

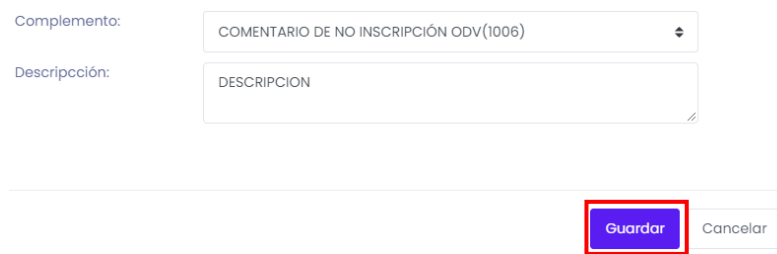

Inmediatamente aparecerá una ventana emergente en la parte superior derecha de la pantalla indicando que los complementos de acta fueron creados correctamente.

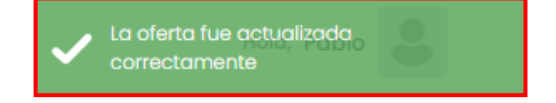

Nota: Tenga en cuenta que podrá generar la Inclusión, Edición y/o Eliminación de cada uno de los registros anteriormente expuestos, para poder verificar estas opciones tanto en la pantalla principal como en cada uno de los bloques de información seleccione al costado derecho de cada registro el botón "…" el cual determina el tipo de acciones que permite dicho campo.

## **4. DESCARGA DE ACTA**

Una vez generado el ejercicio completo de creación y registro de información es posible realizar la descarga del acta por medio de la búsqueda de la mesa de participación en la ventana principal.

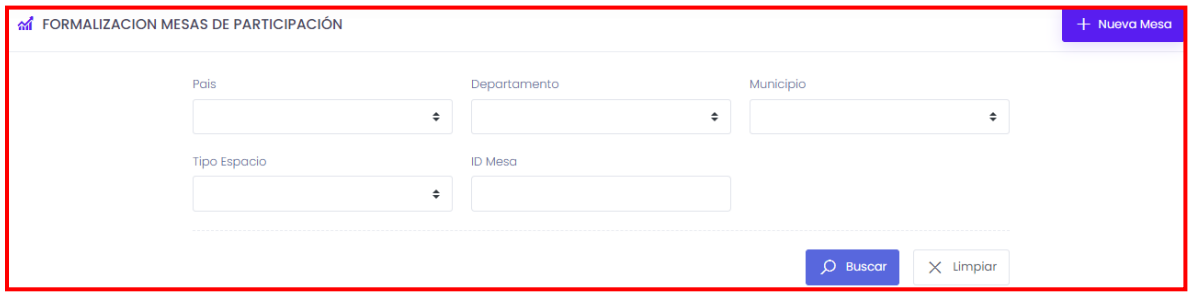

Ingrese los datos correspondientes para buscar la mesa de participación, recuerde que la búsqueda puede ser mediante datos de ubicación como país, departamento, municipio tipo de espacio, número de identificación de la mesa o mediante búsqueda rápida por palabras claves, números o fechas como se evidencia en la siguiente imagen.

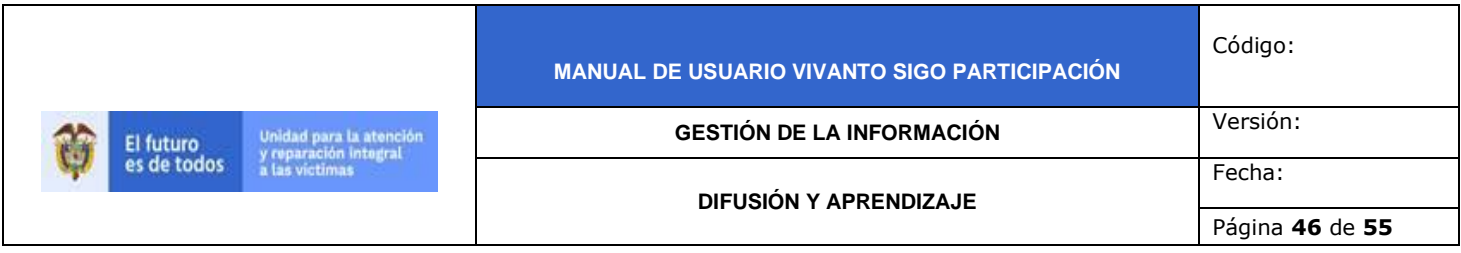

M FORMALIZACION MESAS DE PARTICIPACIÓN

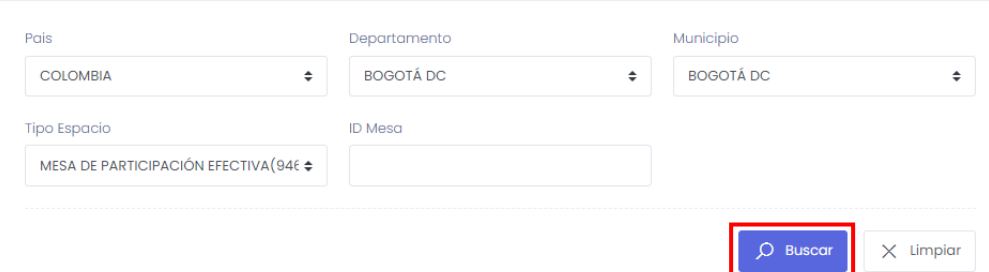

luego de identificar la mesa de participación correspondiente a la búsqueda dé clic en el botón de tres puntos suspensivos (…) que se encuentra al costado derecho de la pantalla, en donde podrá visualizar los botones editar, eliminar y descargar acta a continuación seleccione el botón "Descargar acta".

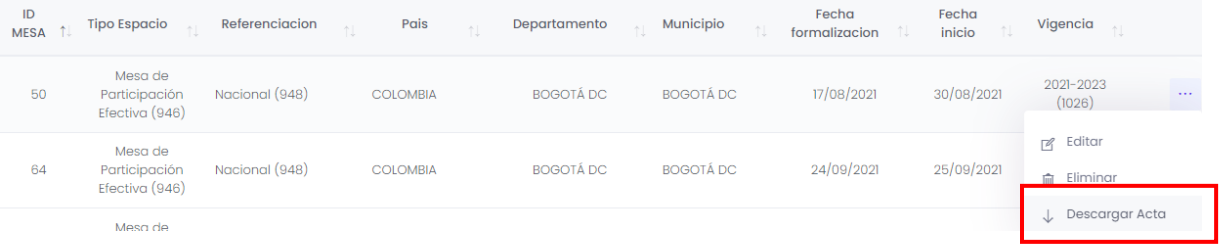

De manera inmediata el archivo editable del acta será descargado de manera local en el equipo utilizado según corresponda así:

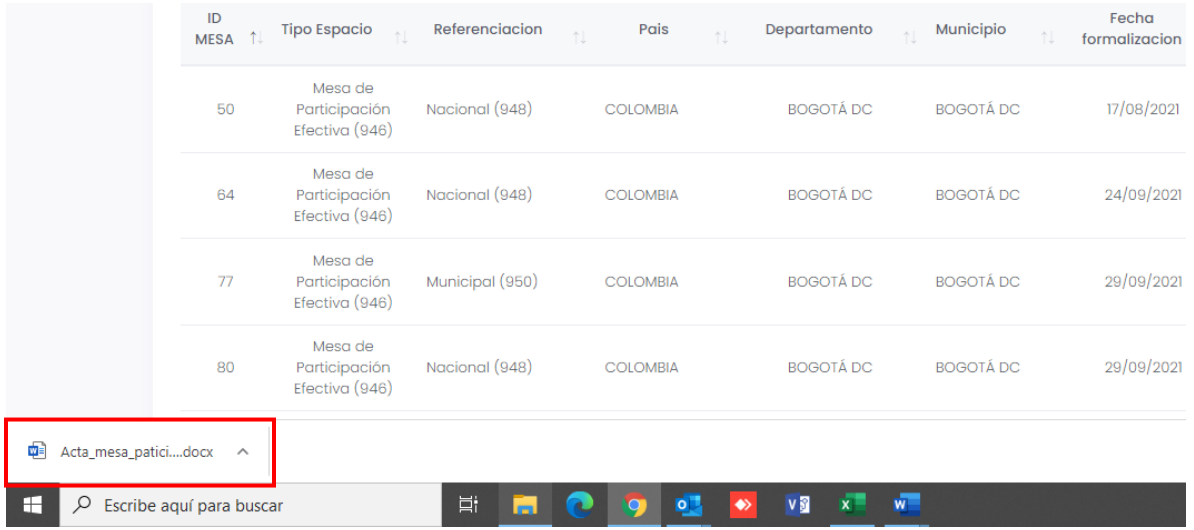

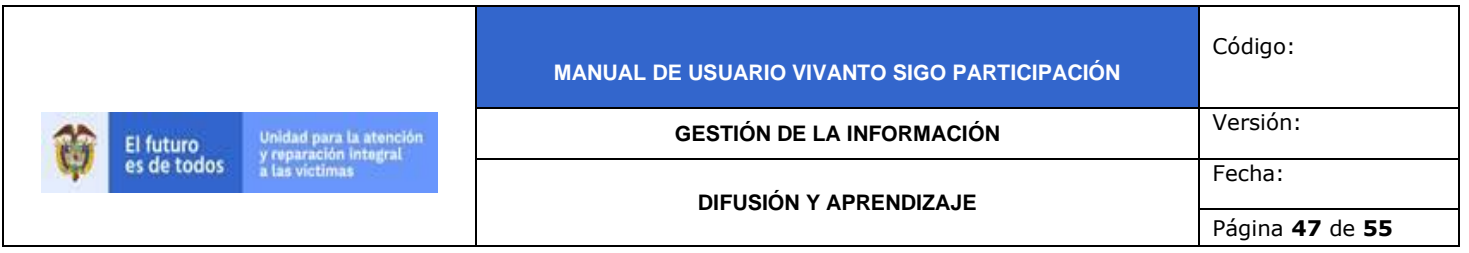

A continuación dé clic en el archivo para revisar su contenido, de manera inmediata abrirá el archivo como se muestra a continuación.

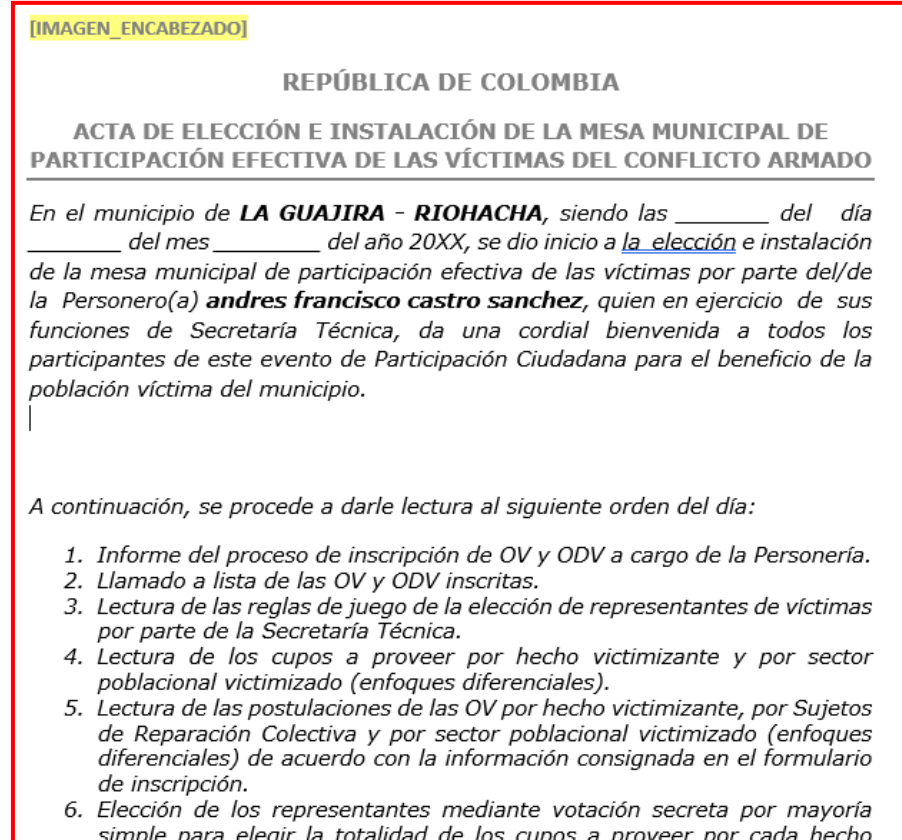

victimizante y enfoque diferencial. En caso de empate se procederá a realizar sorteo. El archivo descargado corresponde al acta de elección e instalación de la mesa de

participación efectiva de las víctimas del conflicto armado, el cual contiene la siguiente información:

1. Informe del proceso de inscripción de OV y ODV a cargo de la Personería.

2. Llamado a lista de las OV y ODV inscritas.

3. Lectura de las reglas de juego de la elección de representantes de víctimas por parte de la Secretaría Técnica.

4. Lectura de los cupos a proveer por hecho victimizante y por sector poblacional victimizado (enfoques diferenciales).

5. Lectura de las postulaciones de las OV por hecho victimizante, por Sujetos de Reparación Colectiva y por sector poblacional victimizado (enfoques diferenciales) de acuerdo con la información consignada en el formulario de inscripción.

6. Elección de los representantes mediante votación secreta por mayoría simple para elegir la totalidad de los cupos a proveer por cada hecho victimizante y enfoque diferencial. En caso de empate se procederá a realizar sorteo.

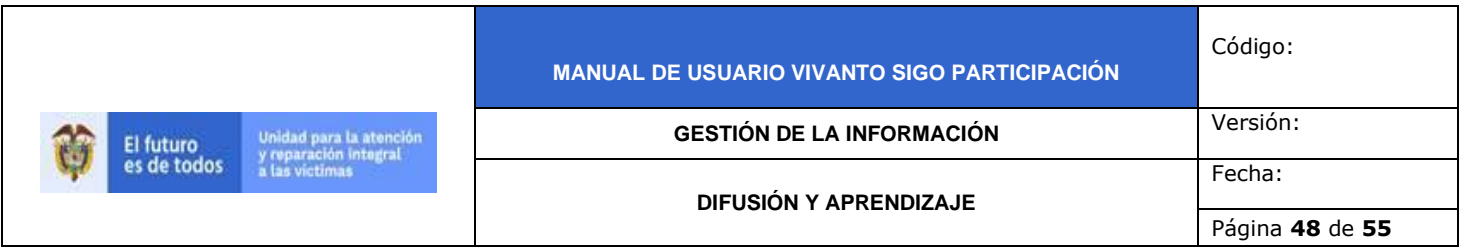

7. Lectura de las reglas de juego de la elección de las ODV, previamente inscritas.

8. Postulaciones por parte de las ODV.

9. Elección de los dos (2) miembros de las ODV mediante votación secreta por mayoría simple por parte de las OV inscritas y presentes.

10. Acto de entrega de credenciales a los representantes de las víctimas, miembros de la OV y a los miembros de las ODV electos.

11. Instalación de la Mesa Municipal de Participación de Víctimas.

12. Elección del Coordinador, y de los comités temáticos.

13. Elección de los dos (2) delegados al Comité de Justicia Transicional (uno de los cuales tiene que ser mujer) por parte de la Mesa Municipal de Participación efectiva de las Víctimas.

14. Elección del Comité Ejecutivo Municipal.

15. Elección del Comité de Ética.

16. Elección de los delegados a la elección de la Mesa Departamental por hecho victimizante y enfoque diferencial.

17. Lectura y aprobación del acta de la elección de la Mesa Municipal.

# **5. INFORME DE GESTION**

Por medio del botón "Acciones Rápidas" en la pantalla principal en el costado superior derecho se habilita la opción denominada "Informe de Gestión" el cual permite cargar y visualizar los informes de gestión de las mesas de participación de vigencias pasadas en donde es posible visualizar el archivo sin necesidad de descargarlo de manera local así:

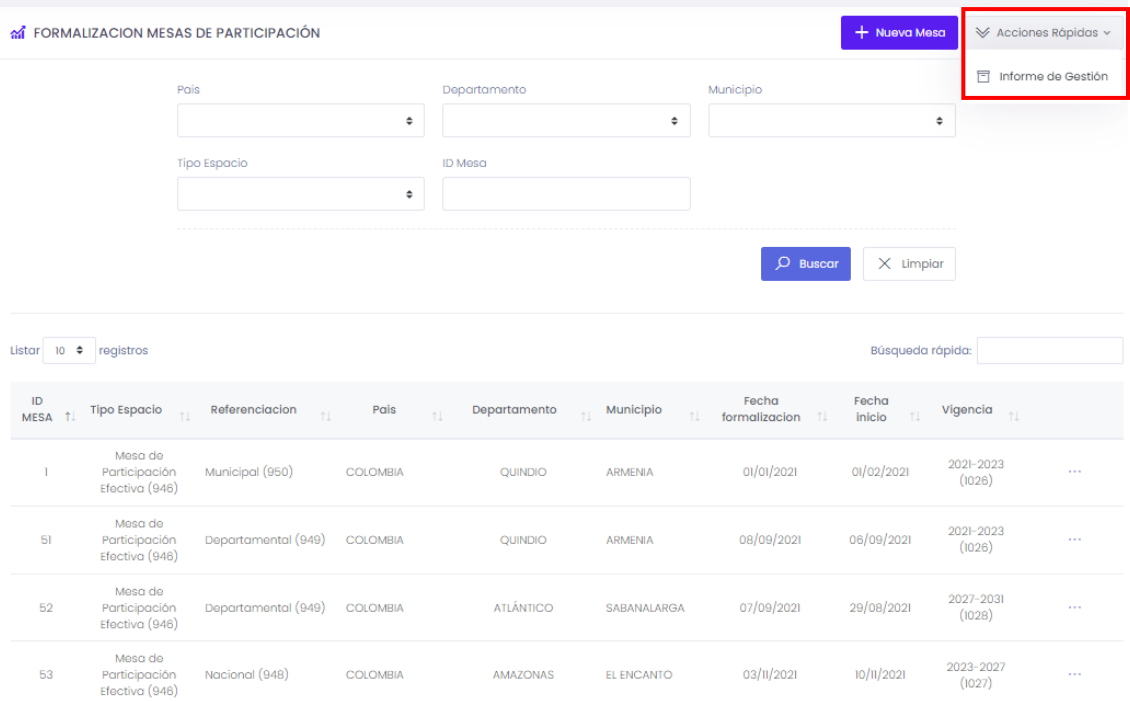

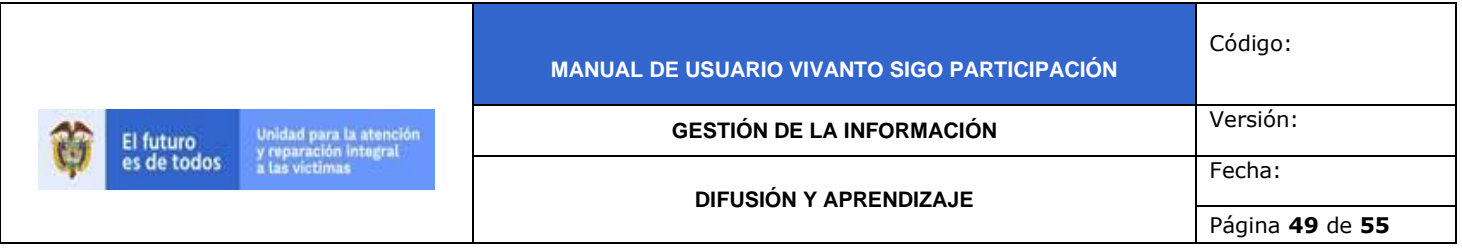

Una vez de clic en el botón se evidenciará la siguiente ventana la cual relaciona los diferentes informes cargados así como la opción de generar las respectivas búsquedas por medio de filtros, tenga en cuenta que el manejo de filtros es igual al descrito en el numeral 2.1; a su vez para poder crear un nuevo informe de clic en el botón (Nuevo informe) así:

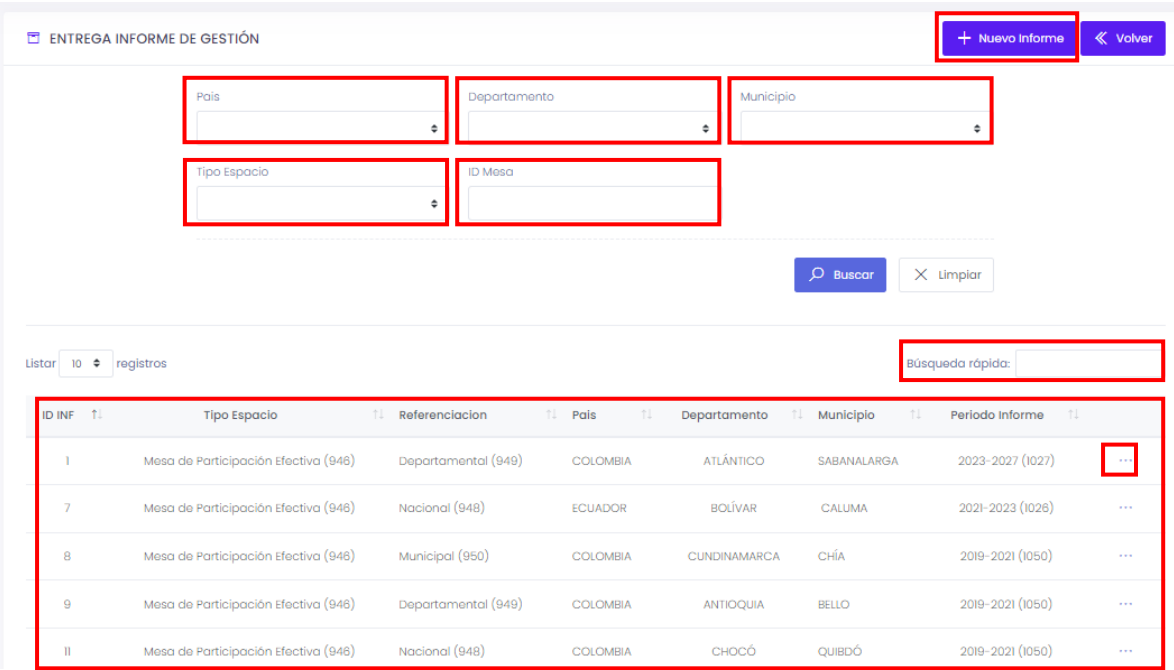

Al momento de dar clic en el botón (Nuevo Informe) se evidenciará la siguiente ventana en la que es necesario integrar la información solicitada según corresponda así:

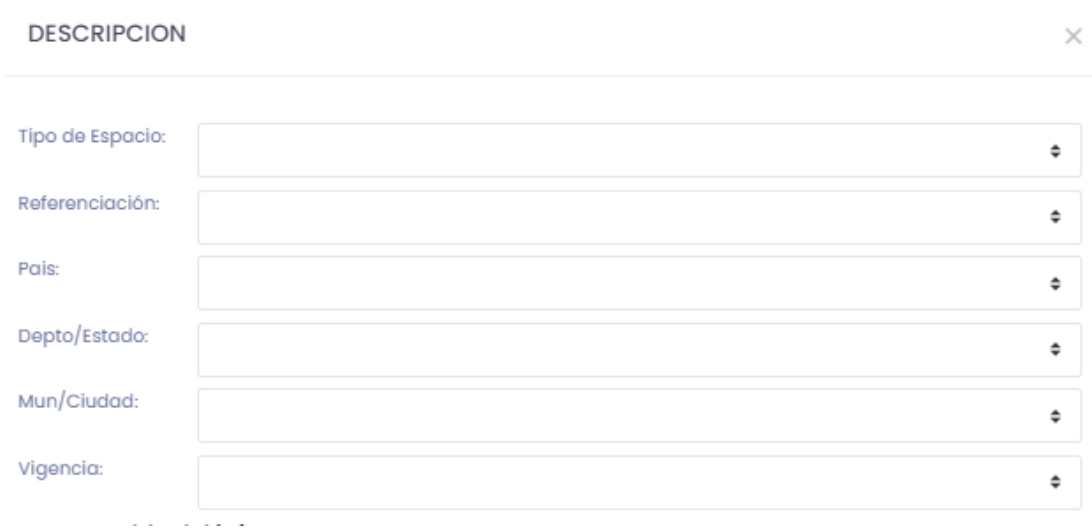

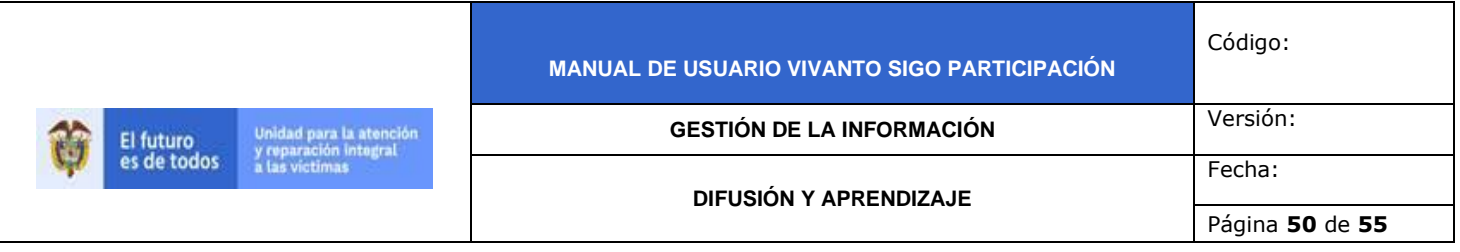

#### Responsable del informe

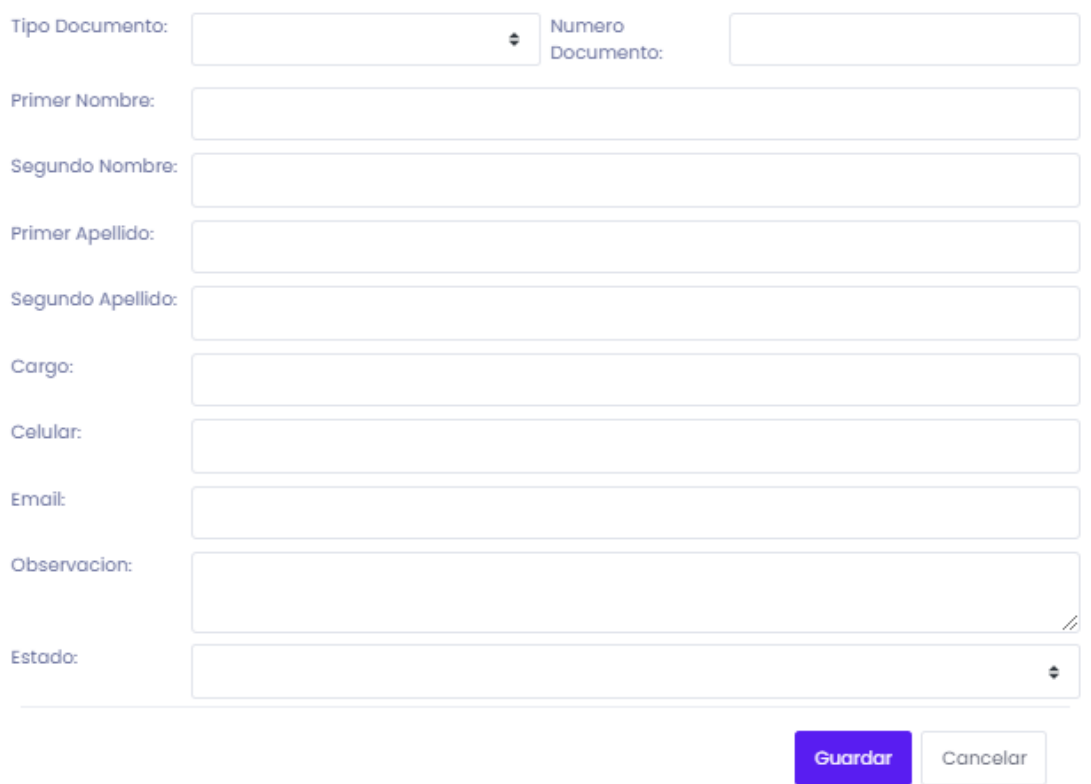

Una vez diligenciada la información completa se evidenciará la misma estructura descrita anteriormente, en el costado izquierdo se evidencian dos módulos y al costado derecho el detalle de estos así:

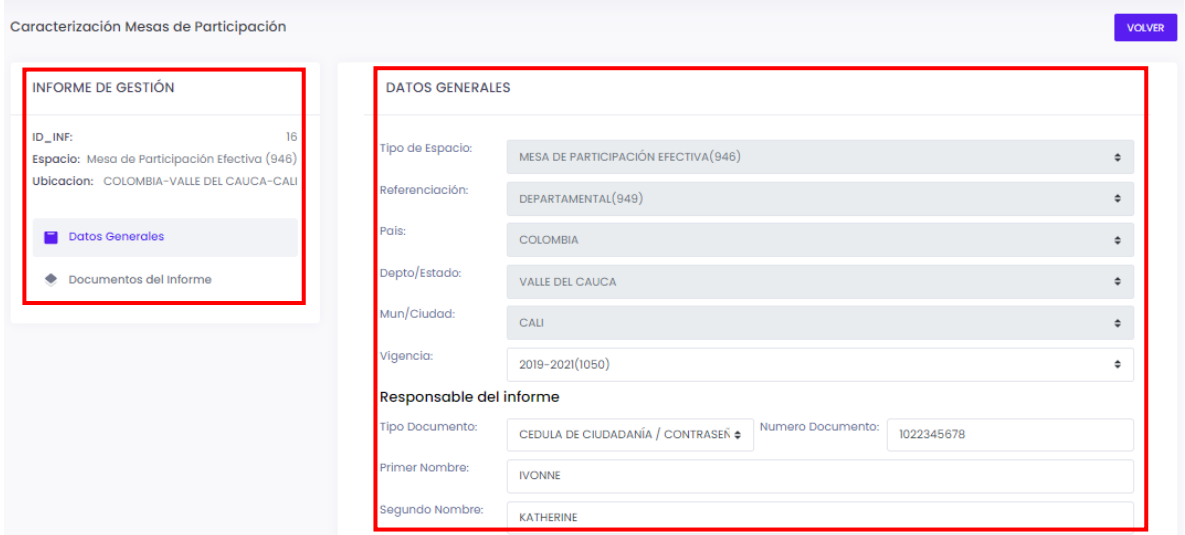

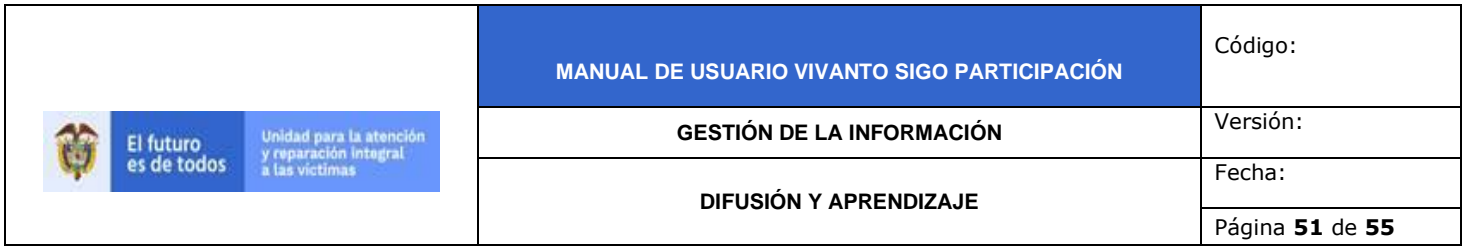

Tenga en cuenta que es posible editar los campos de "Responsable del Informe", una vez generada la modificación y haber dado clic en el botón "Editar" se evidenciara el siguiente mensaje:

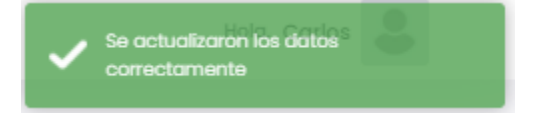

Para poder hacer la carga del documento por favor seleccione el módulo "Documentos del Informe"

#### 5.1 DOCUMENTOS DEL INFORME

Una vez seleccionado el módulo "Documentos del Informe se evidenciará la siguiente ventana en la que se visualizaran uno o varios soportes cargados para el informe de gestión creado así:

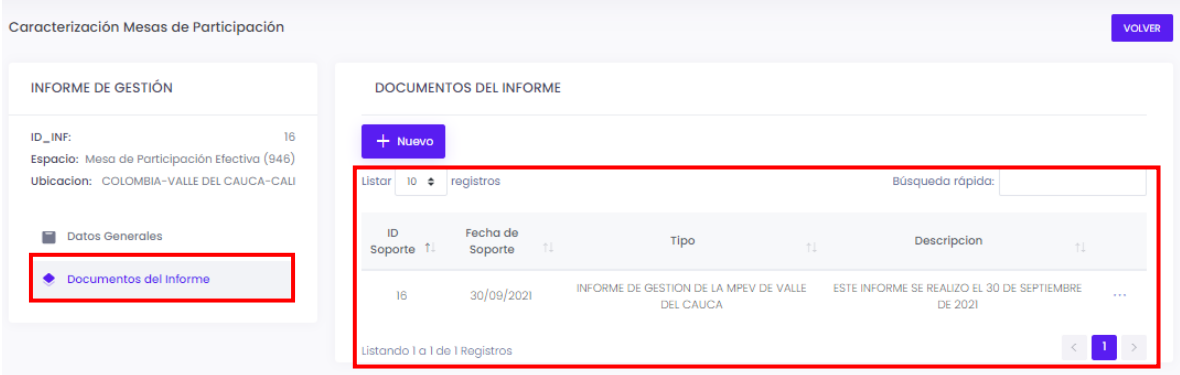

Para poder cargar un nuevo documento por favor de clic en el botón (+Nuevo) y a continuación se desplegará la siguiente ventana:

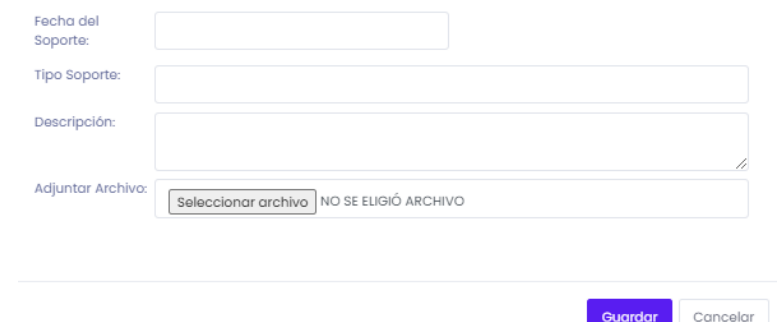

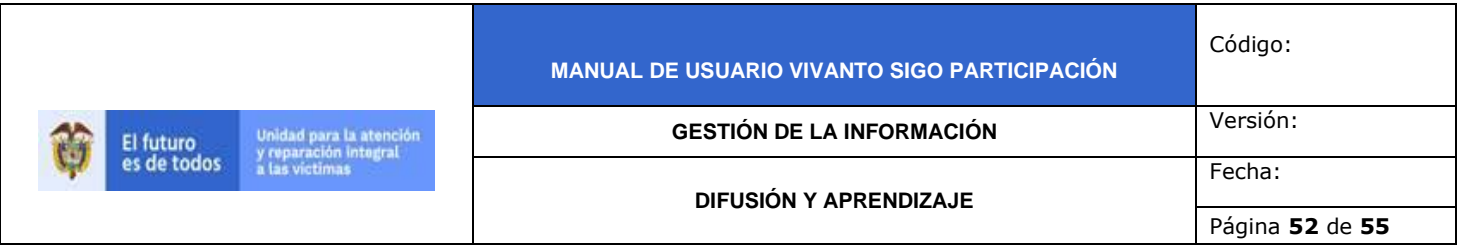

Relacione la información pertinente a cada campo solicitado, una vez ingresada la información de clic en el botón "Seleccionar Archivo" la cual habilitara la exploración de archivos del equipo que esté utilizando así:

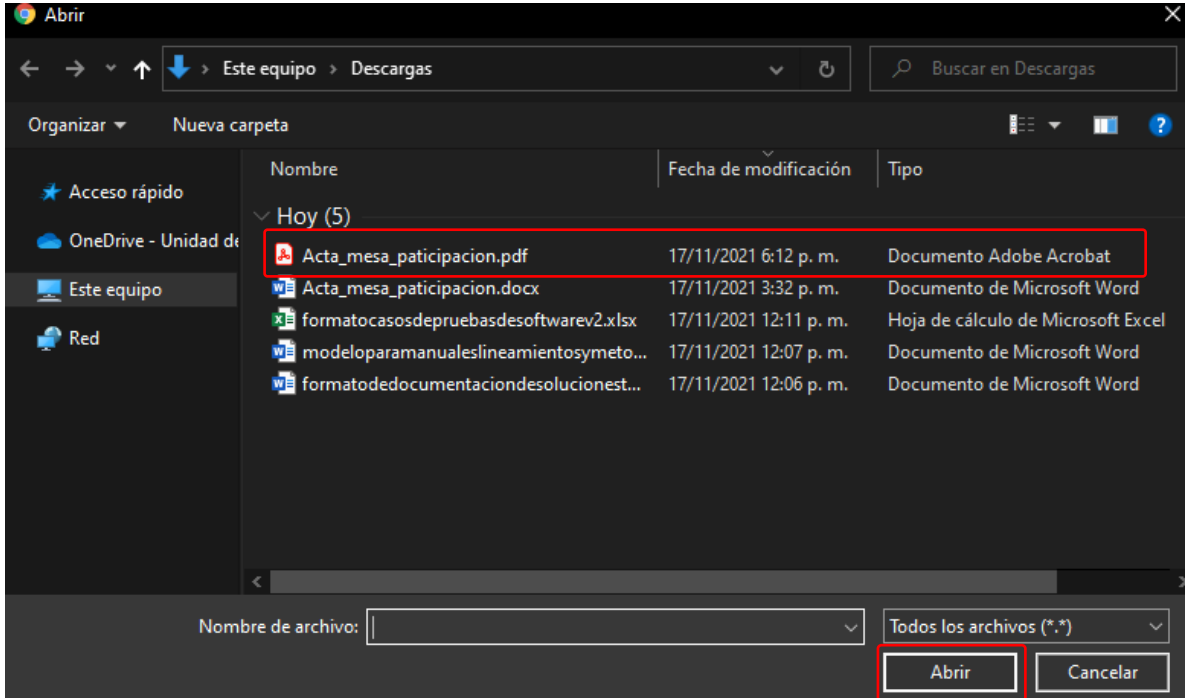

Al momento de seleccionar el archivo se visualizará en la ventana descrita anteriormente, relacionando tanto el nombre del archivo como el tamaño de este, una vez hecho esto dé clic en el botón "Guardar":

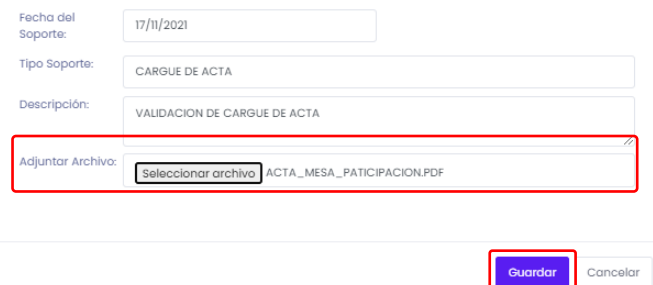

**Nota:** Tenga en cuenta que es posible cargar una o varios soportes según sea necesario y podrán ser editados, descargados y/o eliminados según corresponda; a su vez es necesario tener en cuenta que el tamaño máximo de cada uno de los archivos soporte es de 20 MB y debe ser en formato PDF.

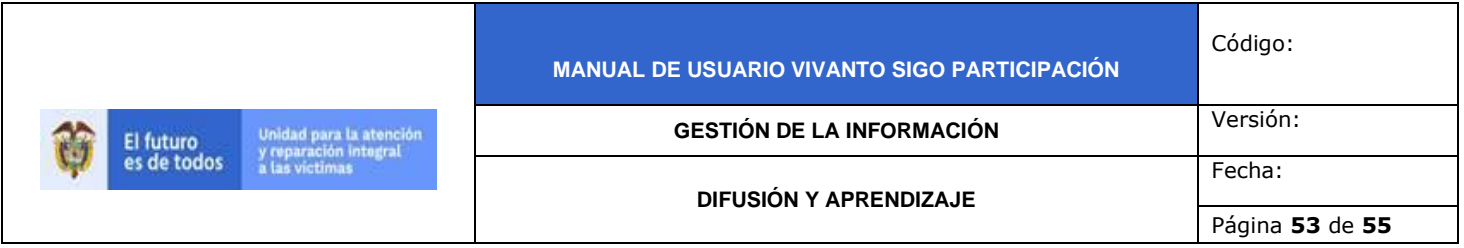

Al darle clic en guardar se verificará el soporte cargado en el listado de soportes así, para poder visualizarlo de clic en el botón (…) y posterior a ello de clic en "ver" así:

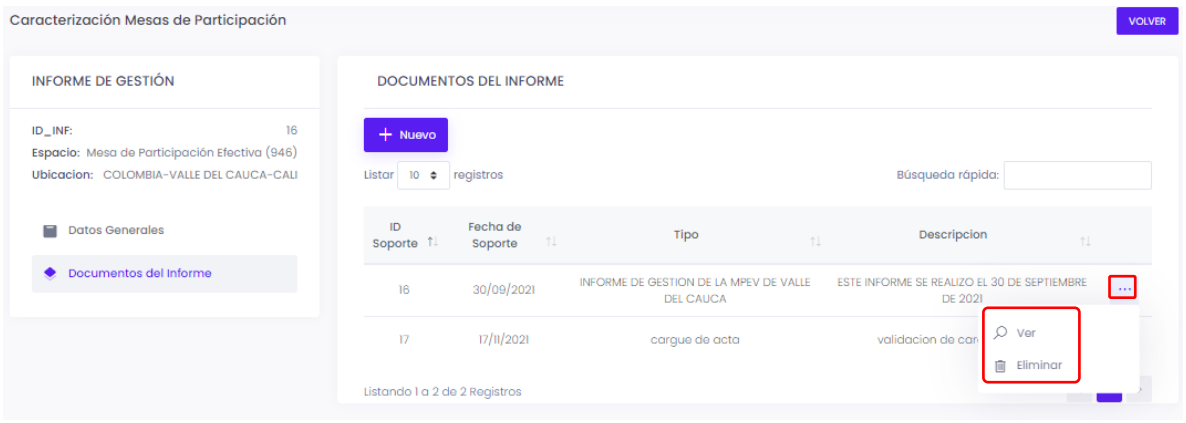

Una vez de clic en el botón "Ver" se desplegara la siguiente ventana la cual visualizara el archivo, este archivo podrá ser descargado o impreso según corresponda así como verificar el tamaño (Zoom) según la necesidad de visualización así:

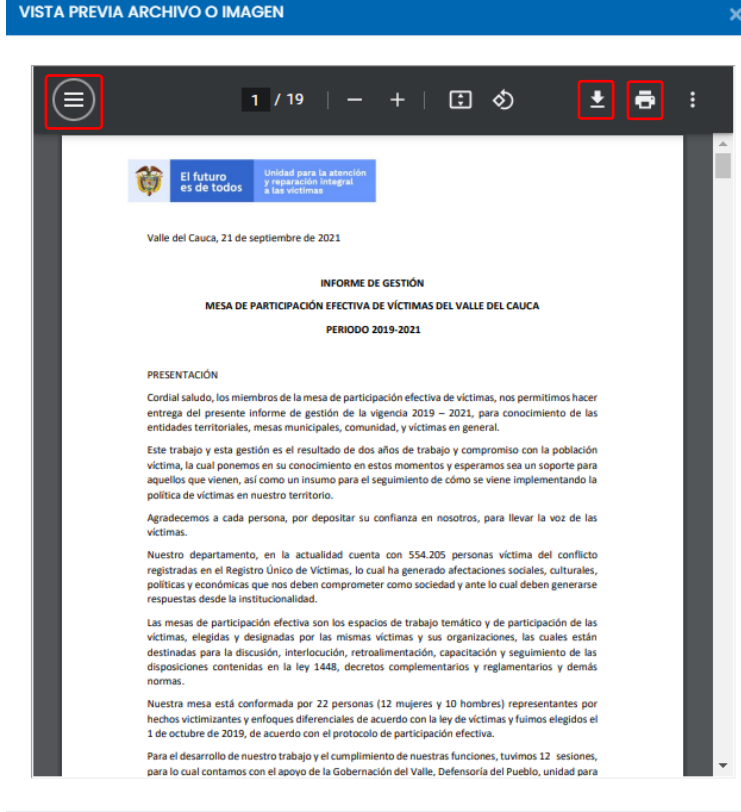

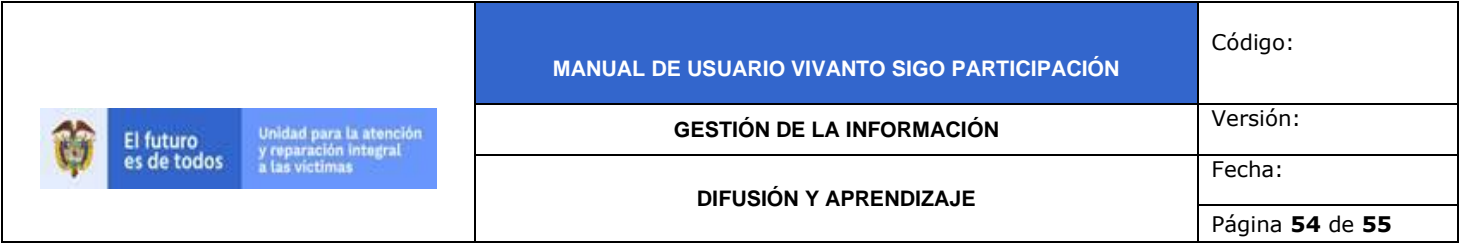

Esta vista previa permite verificar el documento sin necesidad de descargarlo o cargarlo nuevamente, esto facilita su revisión y/o aprobación según corresponda.

Una vez verificado el documento de clic en el botón "Cerrar" , tenga en cuenta que para poder volver al menú principal es necesario dar clic en el botón "Volver"

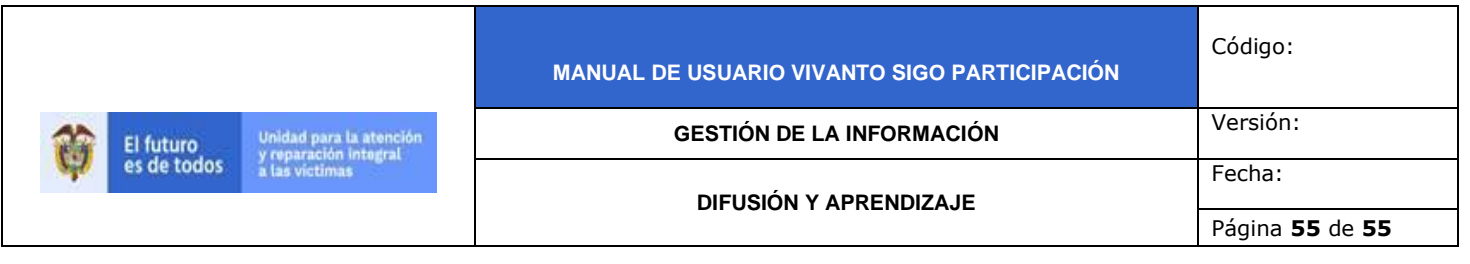

## **DOCUMENTOS DE REFERENCIA**

- Guía de banco terminológico V2 [\(https://www.unidadvictimas.gov.co/sites/default/files/documentosbiblioteca/g](https://www.unidadvictimas.gov.co/sites/default/files/documentosbiblioteca/guiadebancoterminologicov2.pdf) [uiadebancoterminologicov2.pdf\)](https://www.unidadvictimas.gov.co/sites/default/files/documentosbiblioteca/guiadebancoterminologicov2.pdf)
- Procedimiento Control de la Información Documentada V10 (https://www.unidadvictimas.gov.co/sites/default/files/documentosbiblioteca/pr ocedimientocontroldelainformaciondocumentadav10.pdf)
- Ley 1448 de 2011 [\(https://www.unidadvictimas.gov.co/es/ley-1448-de-](https://www.unidadvictimas.gov.co/es/ley-1448-de-2011/13653)[2011/13653\)](https://www.unidadvictimas.gov.co/es/ley-1448-de-2011/13653)
- Glosario de términos unidad de víctimas [\(https://www.unidadvictimas.gov.co/sites/default/files/documentosbiblioteca/gl](https://www.unidadvictimas.gov.co/sites/default/files/documentosbiblioteca/glosario.pdf) [osario.pdf\)](https://www.unidadvictimas.gov.co/sites/default/files/documentosbiblioteca/glosario.pdf)
- Procedimiento Oferta Centros Regionales V1 [\(https://www.unidadvictimas.gov.co/sites/default/files/documentosbiblioteca/pr](https://www.unidadvictimas.gov.co/sites/default/files/documentosbiblioteca/procedimientoofertacentrosregionales.pdf) [ocedimientoofertacentrosregionales.pdf\)](https://www.unidadvictimas.gov.co/sites/default/files/documentosbiblioteca/procedimientoofertacentrosregionales.pdf)
- Resolución No. 01668 DE 30 de diciembre de 2020 [\(https://www.unidadvictimas.gov.co/sites/default/files/documentosbiblioteca/0](https://www.unidadvictimas.gov.co/sites/default/files/documentosbiblioteca/01668de30diciembredel2020.pdf) [1668de30diciembredel2020.pdf\)](https://www.unidadvictimas.gov.co/sites/default/files/documentosbiblioteca/01668de30diciembredel2020.pdf)
- Decreto 1084 de 2015 [\(https://www.funcionpublica.gov.co/eva/gestornormativo/norma.php?i=77715\)](https://www.funcionpublica.gov.co/eva/gestornormativo/norma.php?i=77715)

## **ANEXOS:**

No Aplica

#### **CONTROL DE CAMBIOS**

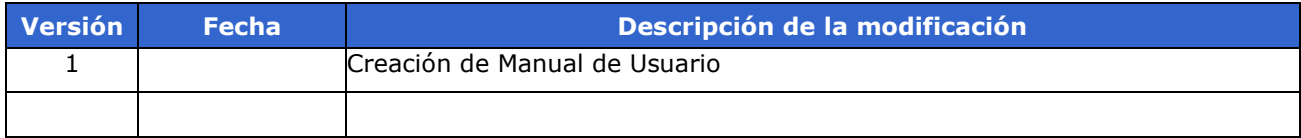